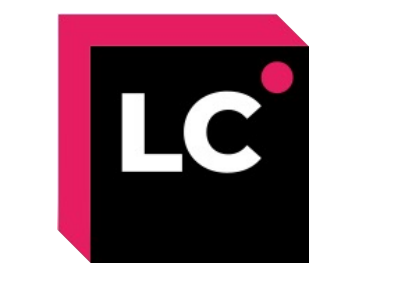

# **Lecoder 사용 방법**

**-** 교수자 매뉴얼 **-**

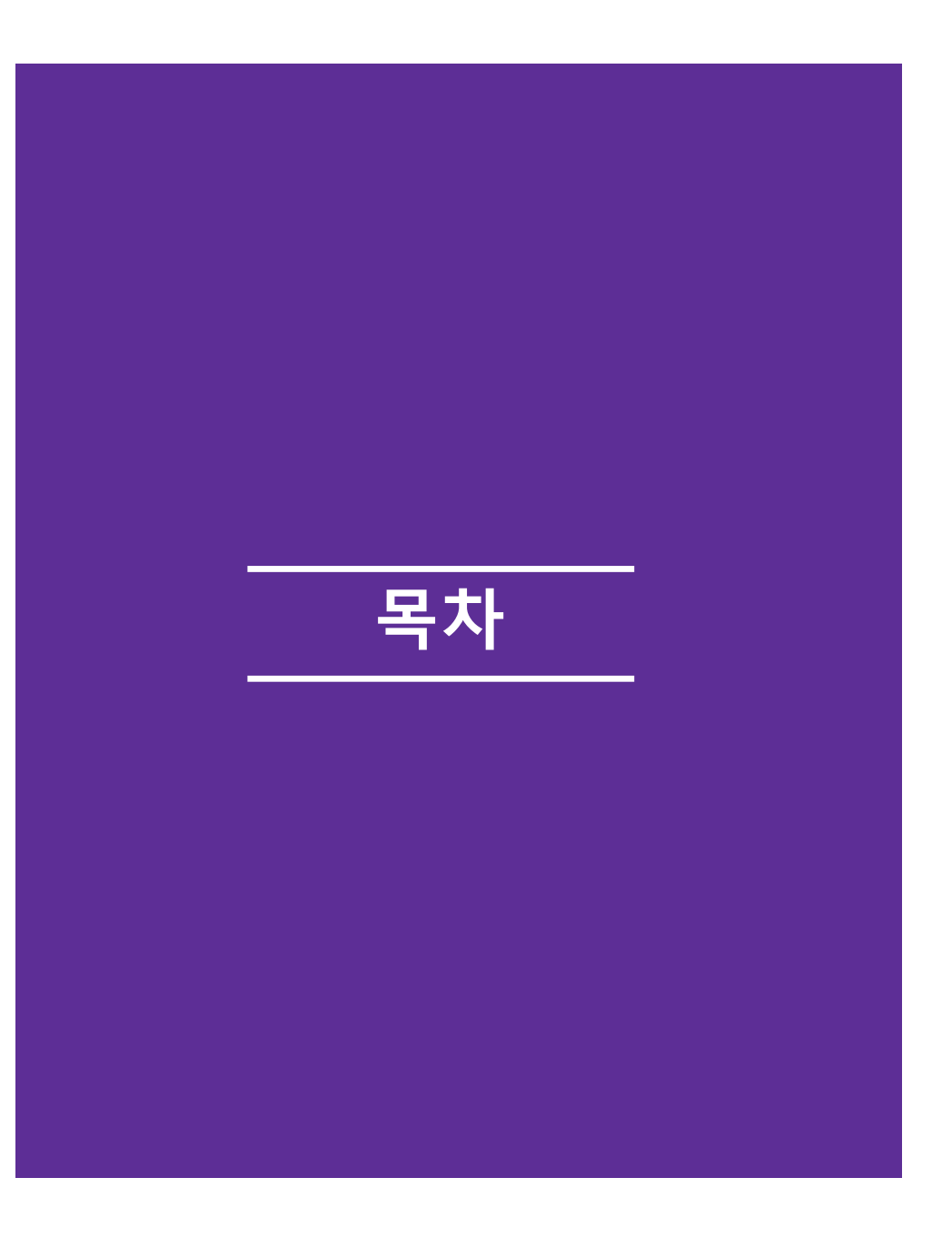

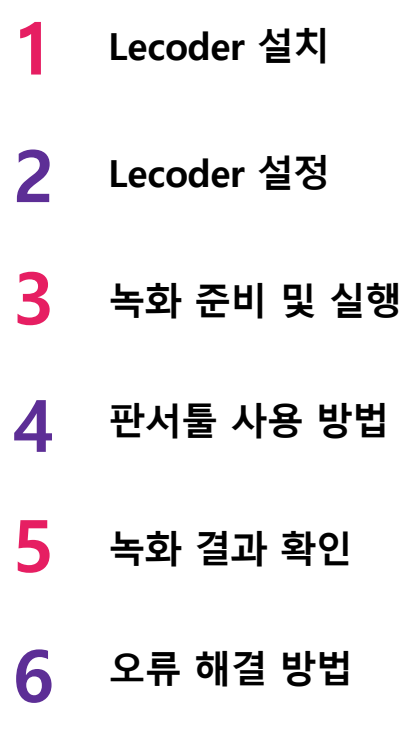

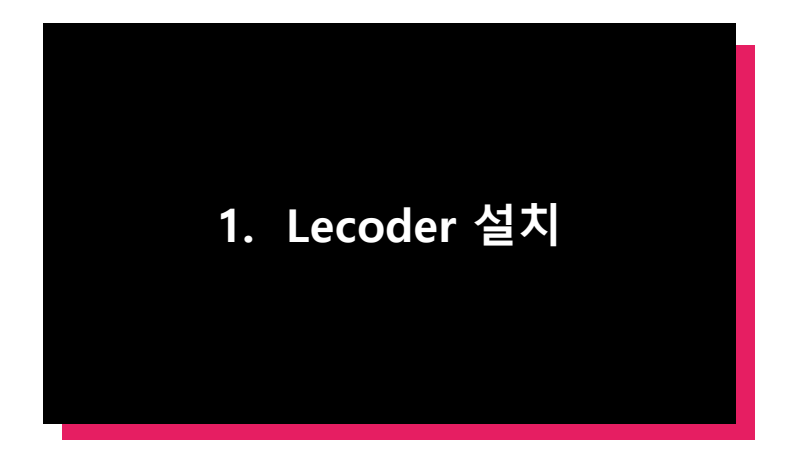

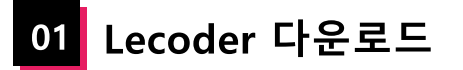

(1) 강의실 홈 우측 상단의 **[레코더]** 버튼을 클릭합니다. (2) LECODER 페이지 하단의 **LECODER를 다운로드** 를 클릭합니다. (3) 하단에 설치 프로그램이 다운로드 되었으면, 더블 클릭하여 파일을 열어줍니다.

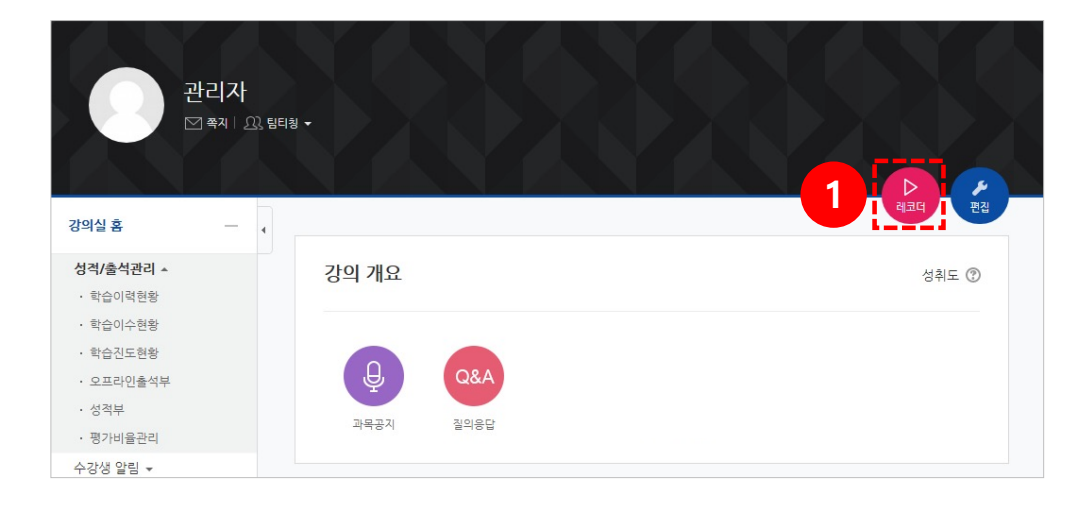

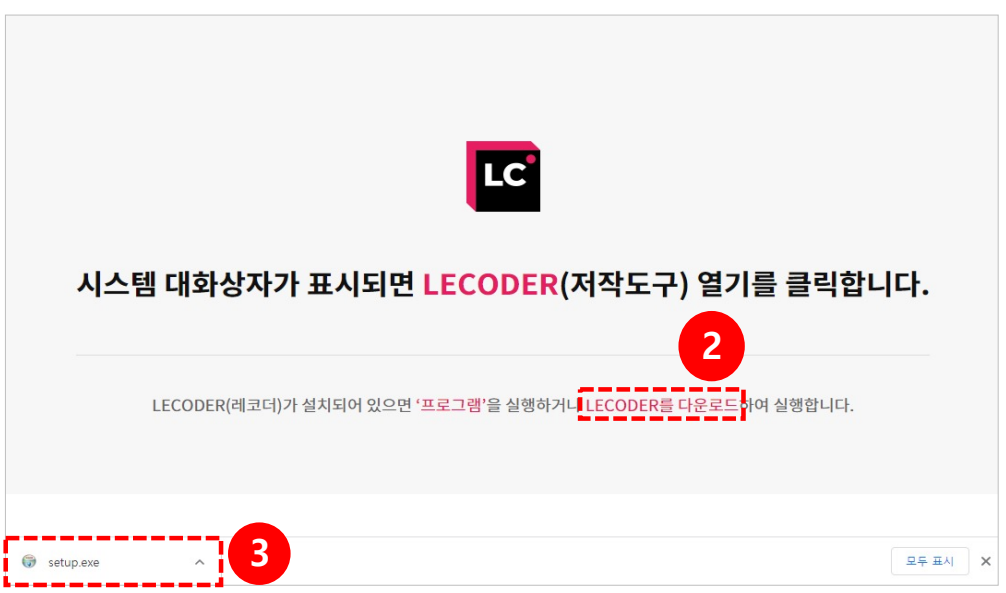

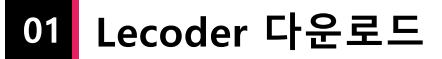

(4) **'**사용자 계정 컨트롤' 팝업이 뜨면 **[예]** 버튼을 클릭합니다. (5) 설치가 완료되면 **[닫음]** 버튼을 클릭합니다.

(6) 바탕화면에 설치된 【【1】 아이콘을 클릭하여 실행합니다. Leonolar

\* 컴퓨터에 Lecoder 프로그램을 한번 설치하면, 바탕화면 또는 학습관리시스템(LMS)에서 바로 사용할 수 있습니다.

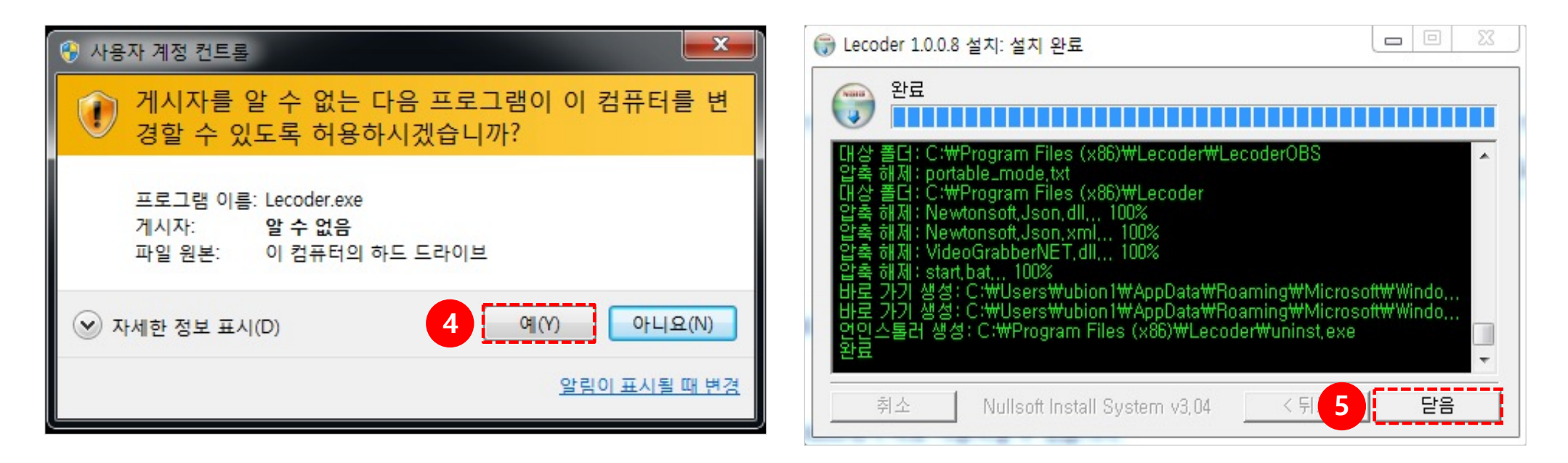

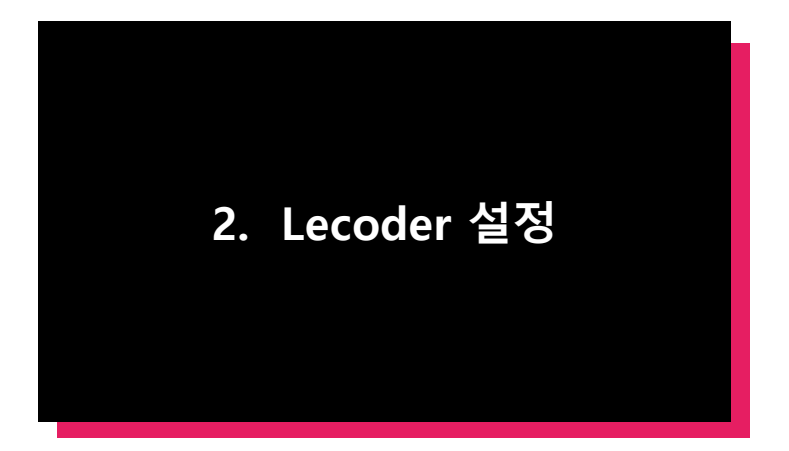

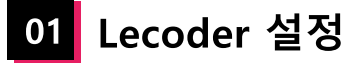

\* 다음 명시된 순서대로 설정하는 것을 권장합니다.

(1) **녹화유형**: 원하는 녹화 유형을 선택합니다. (PC화면 & 비디오 / PC화면 & 마이크) (2) **입력장치**: 비디오, 오디오를 설정합니다. (3) **저장폴더**: 녹화한 영상이 저장되는 폴더를 확인합니다. (4) **환경설정**: 레코더 설정을 확인하거나 변경할 수 있습니다. (5) **레코더 시작하기**: 녹화를 시작합니다.

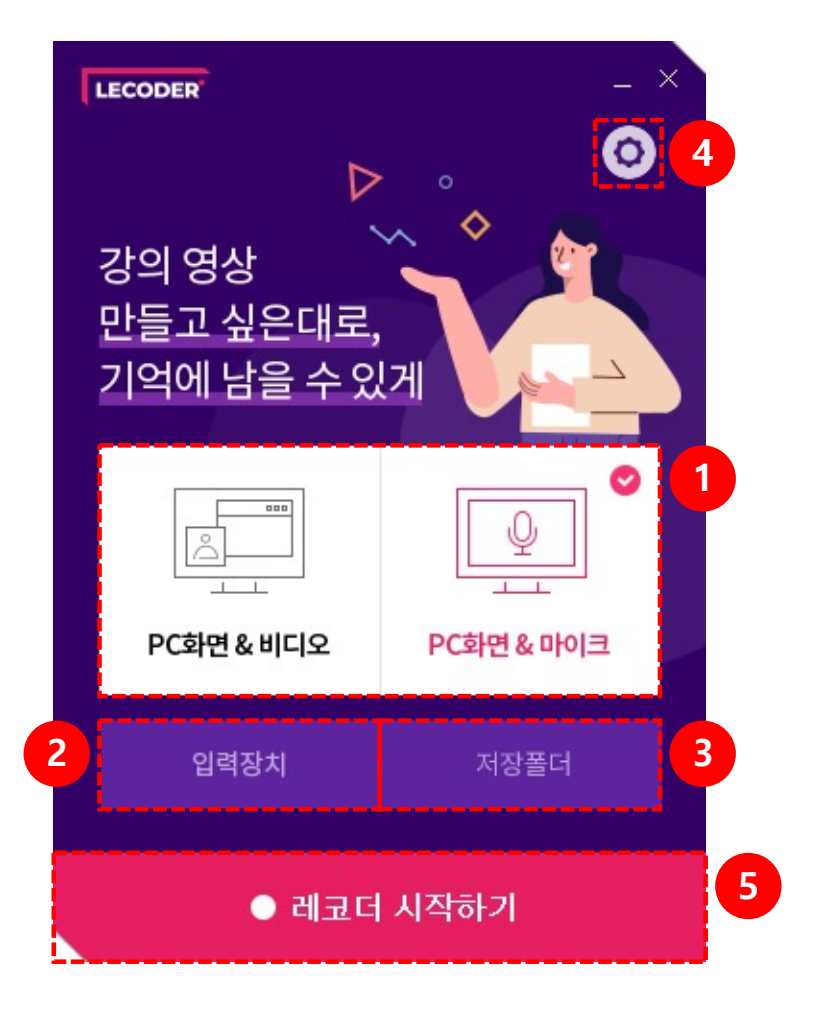

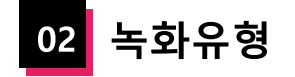

원하는 녹화 유형을 선택합니다. (PC화면 & 비디오 / PC화면 & 마이크)

- **PC화면 & 비디오**: PC화면과 교수자의 얼굴, 목소리를 녹화합니다.

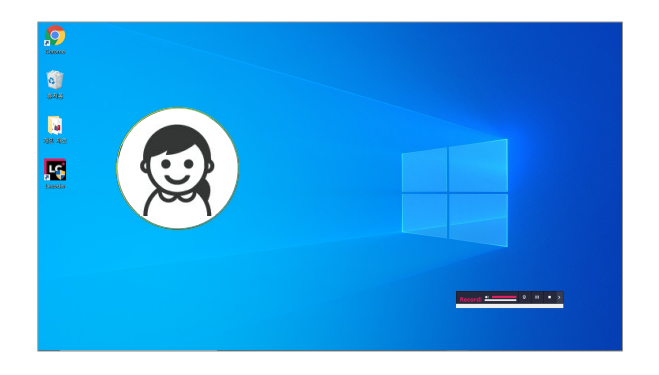

- **PC화면 & 마이크**: PC화면과 교수자의 목소리를 녹화합니다.

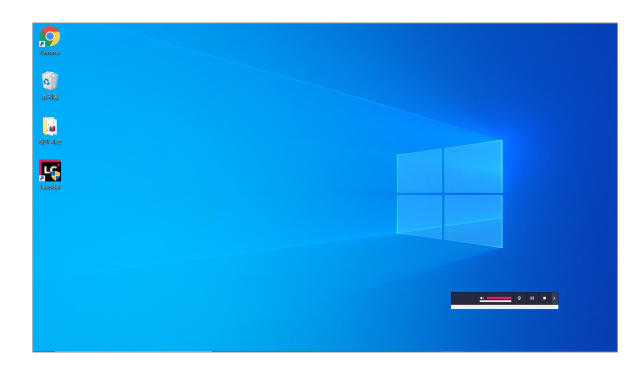

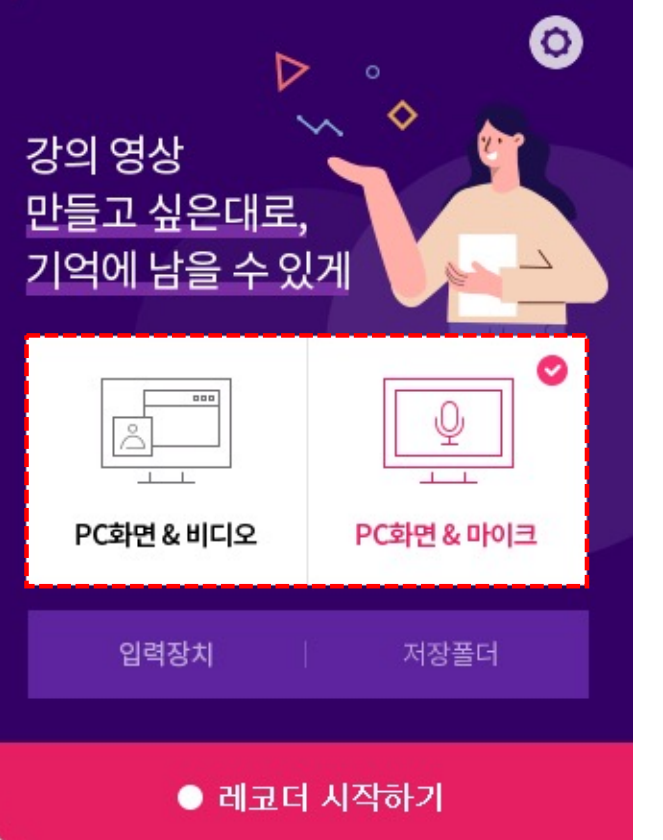

LECODER

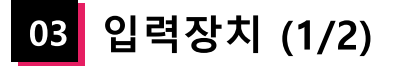

비디오, 오디오를 설정합니다. \* 설정한 값은 종료 후 재 접속 시에도 유지됩니다.

- 
- **비디오**: 카메라 입력장치를 설정합니다.
- **오디오**: 마이크 기본장치를 설정합니다.

- **미리보기**: 녹화되는 화면을 미리 볼 수 있습니다.

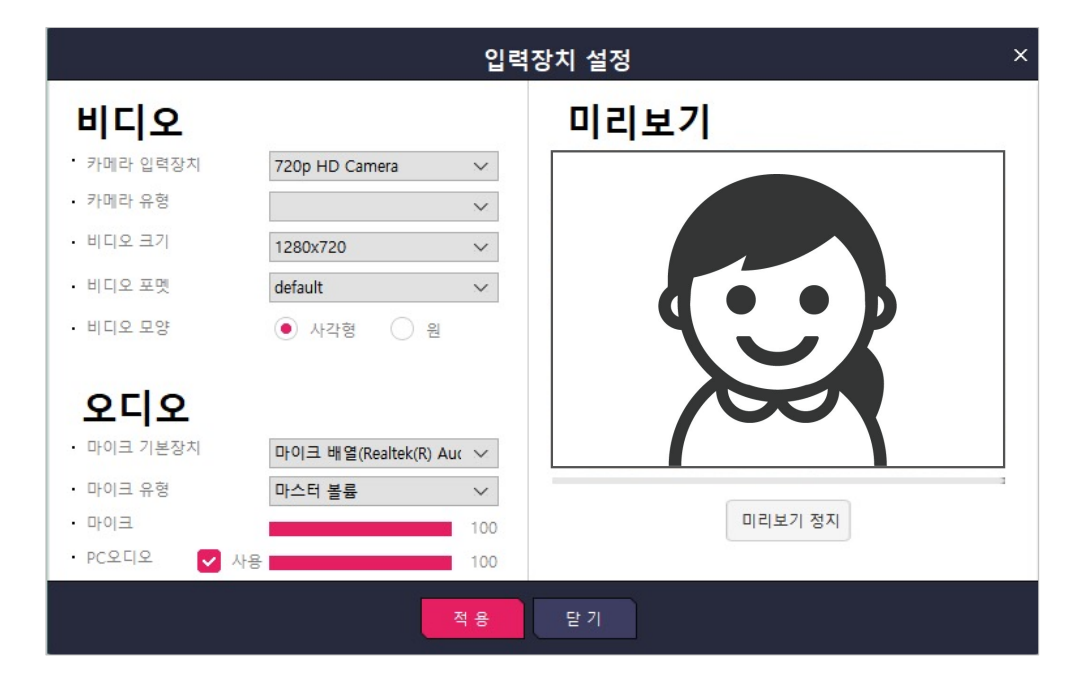

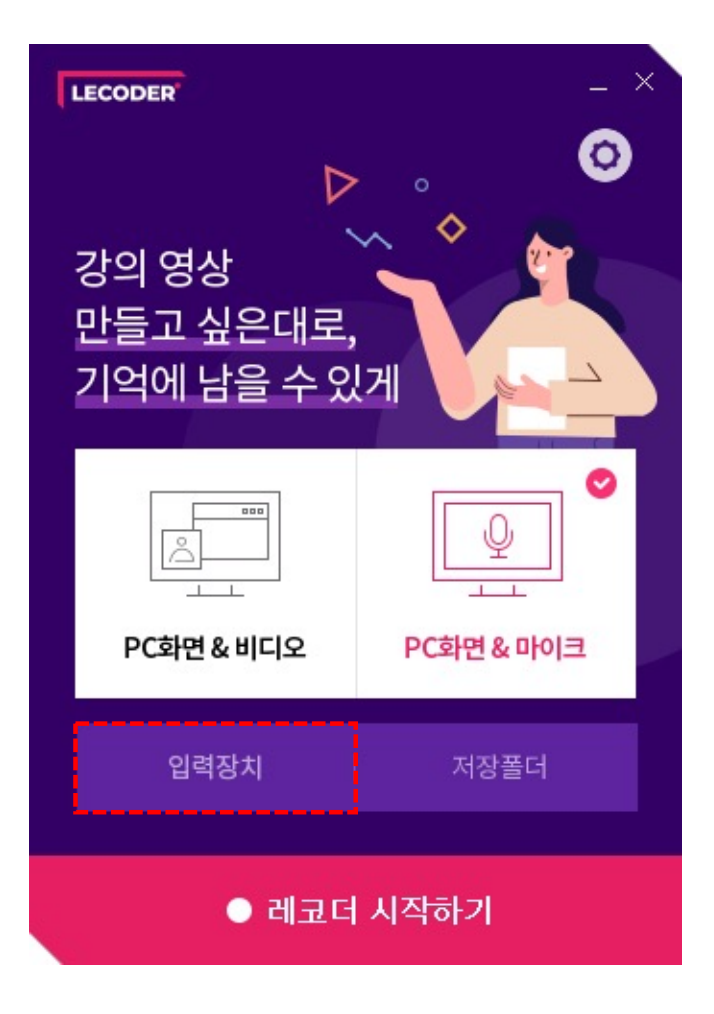

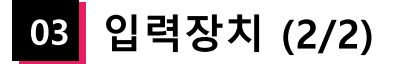

### **입력장치 설정**

(1) 비디오 설정과 모양을 원하는 형태로 설정할 수 있습니다. \* default 값은 장치에서 최적화된 기본값입니다. (2) 오디오 설정과 볼륨을 원하는 형태로 설정할 수 있습니다. (3) 비디오, 오디오 설정을 완료하고 **[미리보기 시작]** 버튼을 클릭하여 녹화되는 화면을 확인합니다. \* 화면 아래 바의 움직임으로 오디오의 볼륨을 확인할 수 있습니다. (4) **[적용]** 버튼을 클릭합니다.

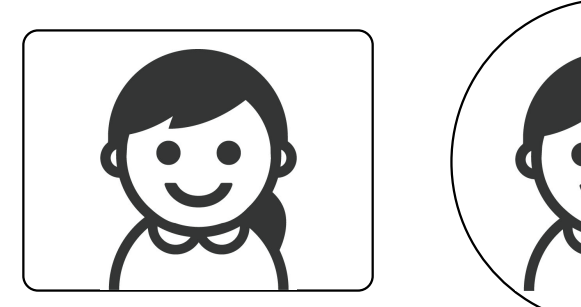

(비디오 모양 – 사각형)

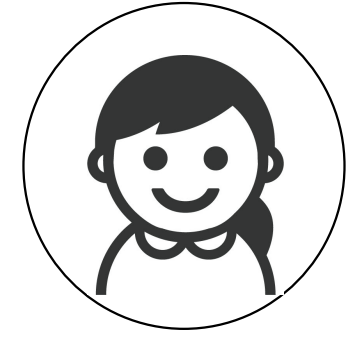

(비디오 모양 – 원)

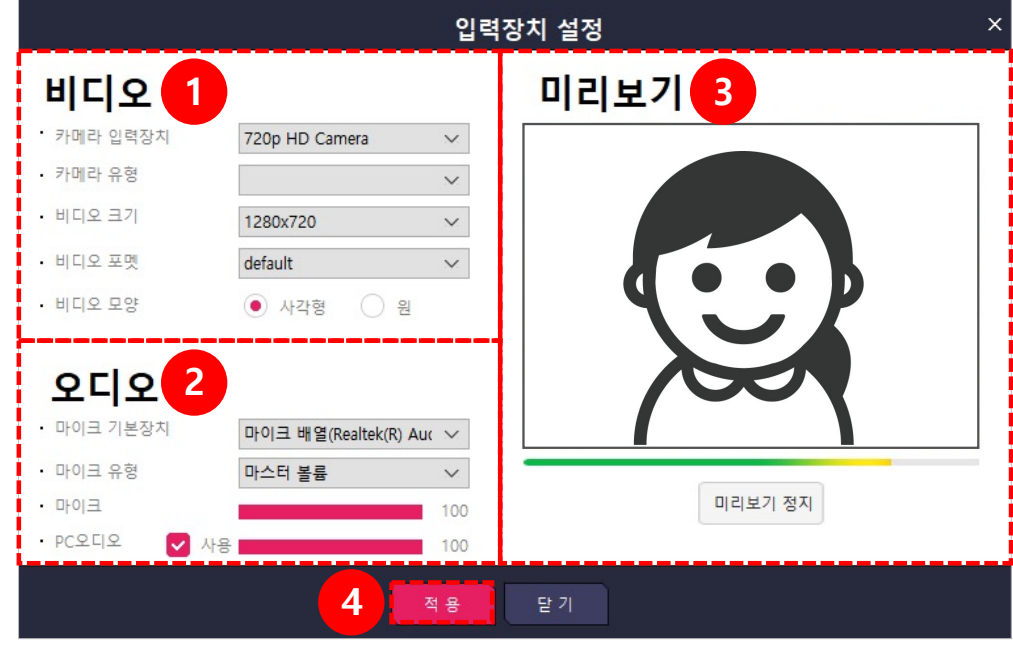

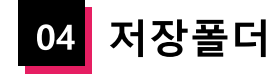

### 녹화한 영상이 저장되는 폴더를 확인합니다.

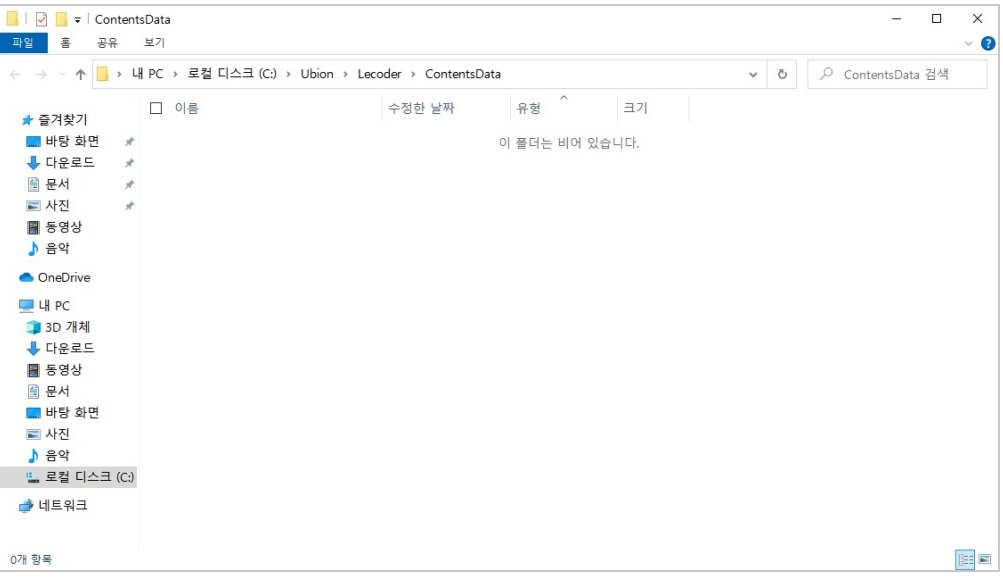

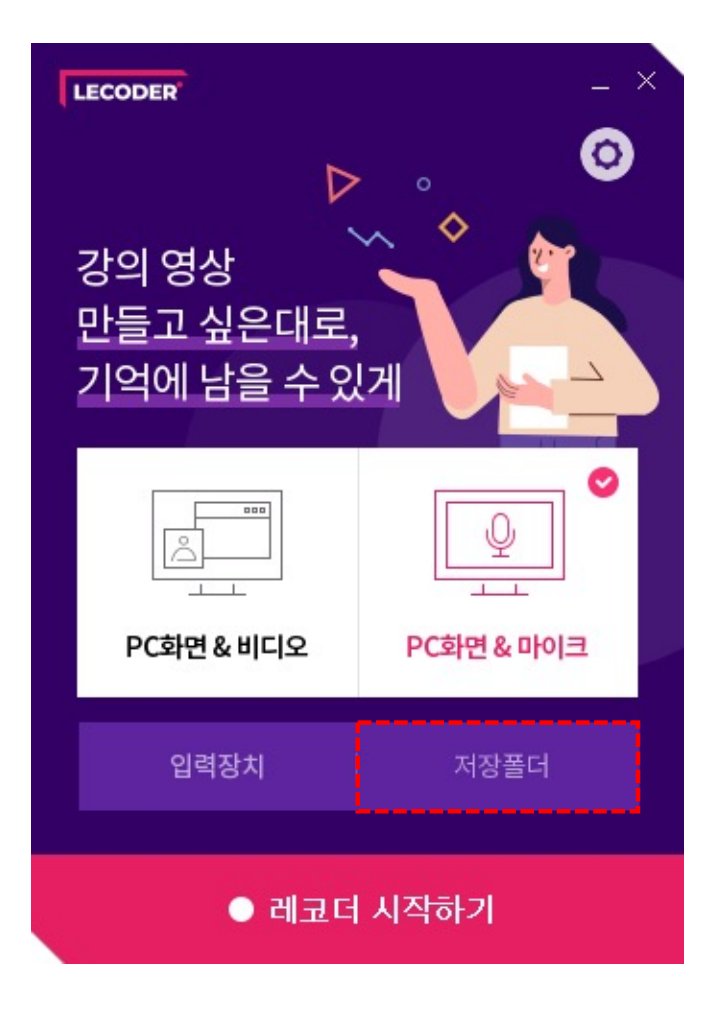

11

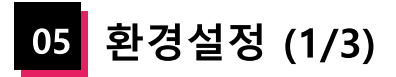

### **저장위치 설정**

**[찾아보기]** 버튼을 클릭하여 녹화 파일의 저장위치를 변경할 수 있습니다.

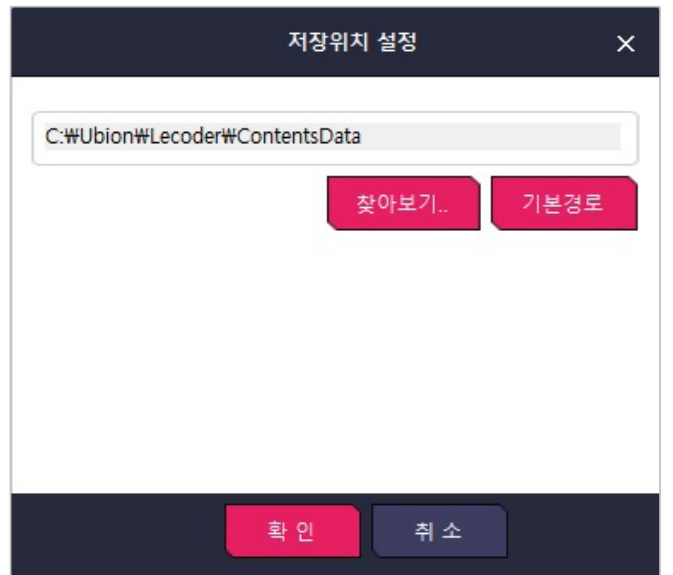

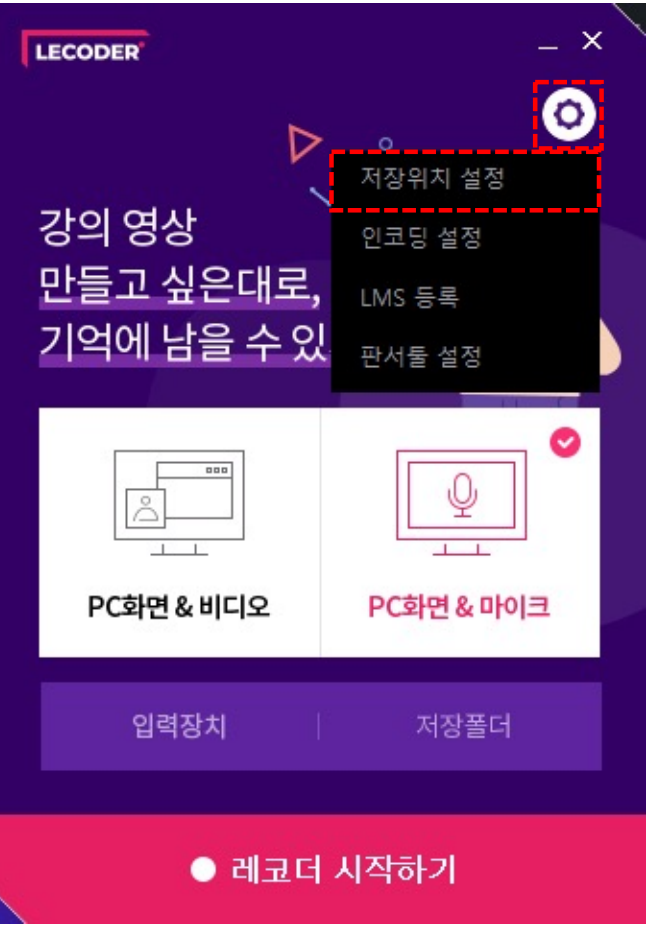

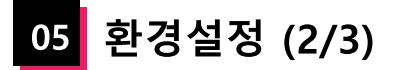

### **인코딩 설정**

- \* 인코딩 : 학습관리시스템(LMS)에 영상 최적화 하는 작업
- **화면**: 비트레이트, 프레임 값을 설정합니다.
- **오디오**: 비트레이트 값을 설정합니다.
- **[기본값]**: 녹화 기능에 최적화된 값으로 설정할 수 있습니다.
- \* 기본값: 화면(비트레이트 1024Kbps, 프레임 10fps), 오디오(비트레이트 96Kbps)

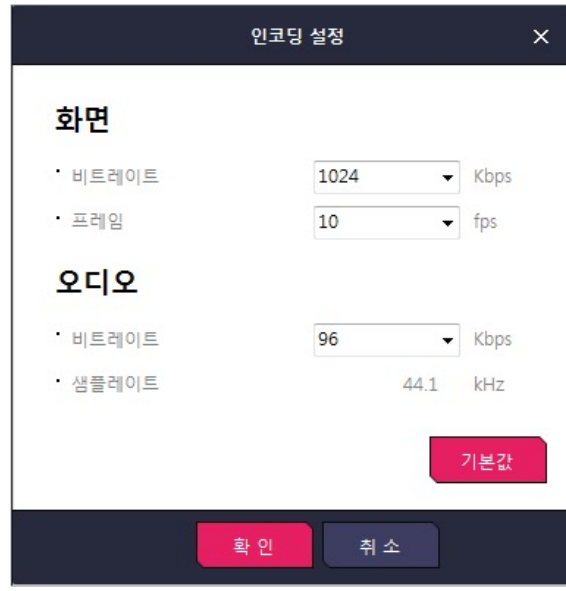

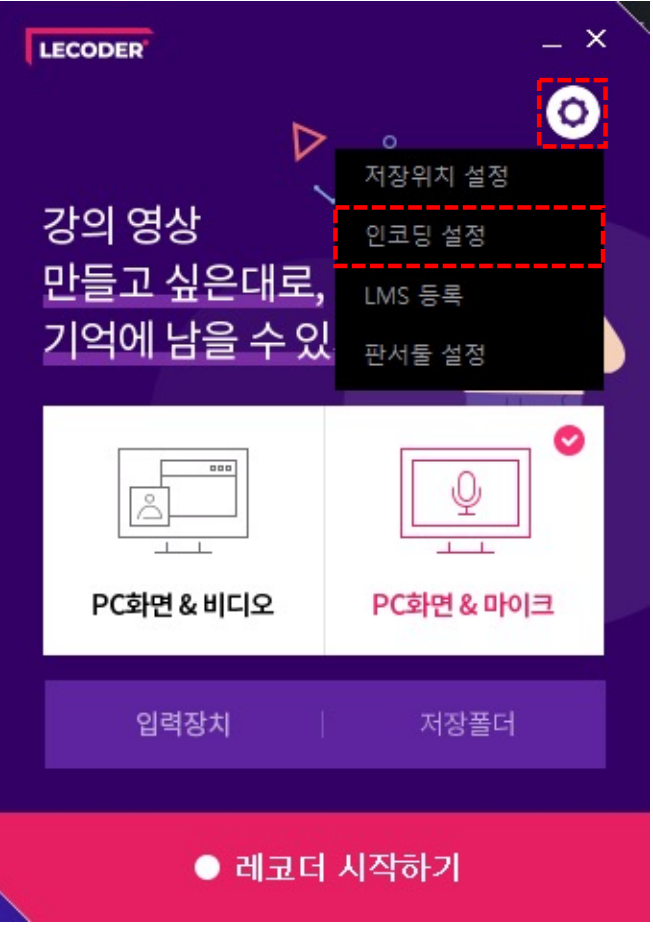

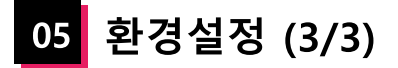

### **LMS 등록**

이전에 제작했던 동영상을 LMS에 등록할 수 있습니다. \* 등록 방법은 '5. 녹화 결과 확인' 챕터를 참고 바랍니다.

### **판서툴 설정**

**[다운로드]** 버튼을 클릭하여 사용할 판서툴을 설정할 수 있습니다. \* 설치 방법은 다음 페이지에서 확인할 수 있습니다.

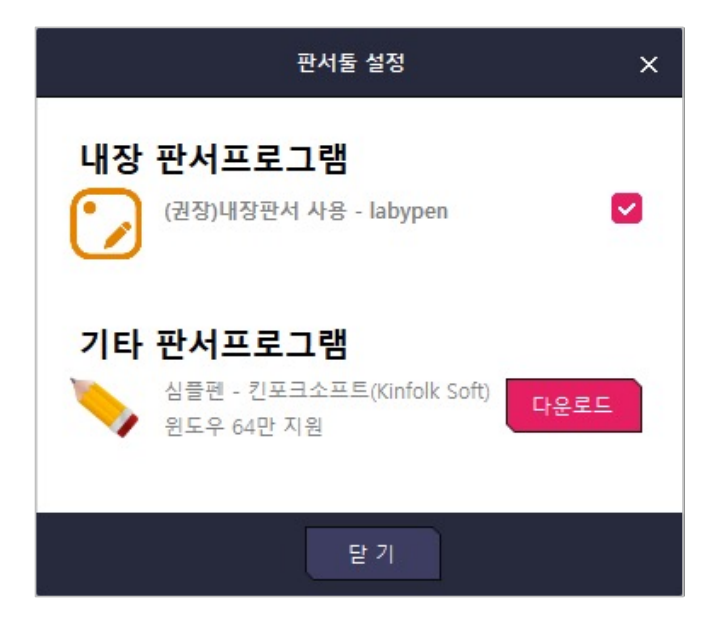

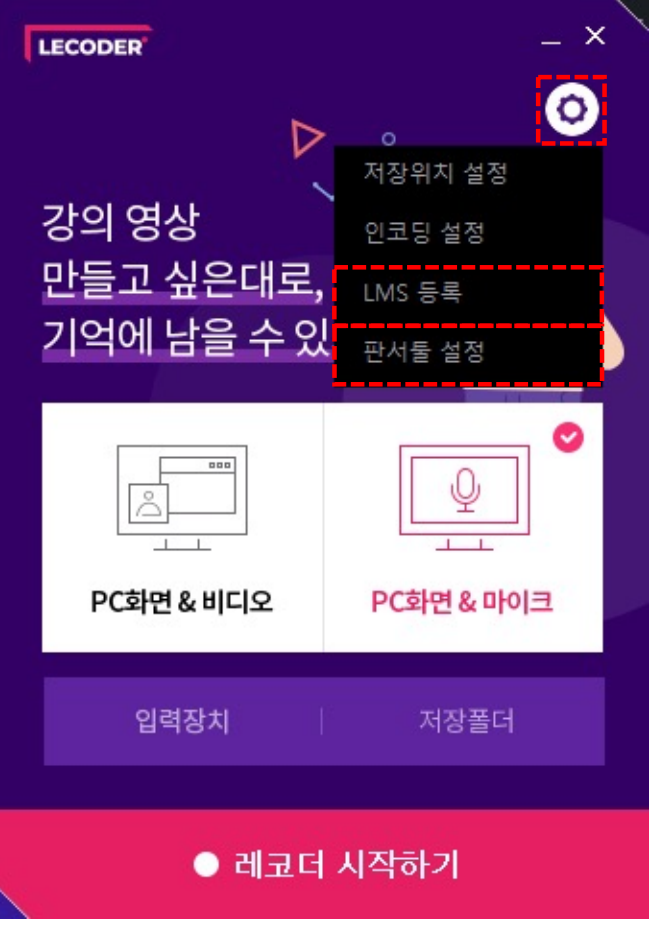

<mark>06</mark> 판서툴 다운로드 (1/3)

### **심플펜 - 킨포크소프트**

녹화 중인 화면 위에 펜 그리기 및 판서를 할 수 있는 스크린펜 프로그램입니다.

(1) '판서툴 다운로드' 에서 심플펜 - **[다운로드]** 버튼을 클릭하여 사이트에 접속합니다. (2) 사용법을 확인한 후 하단의 **[다운로드]** 버튼을 클릭합니다. (3) 하단에 설치 프로그램이 다운로드 되었으면, 더블 클릭하여 파일을 열어줍니다.

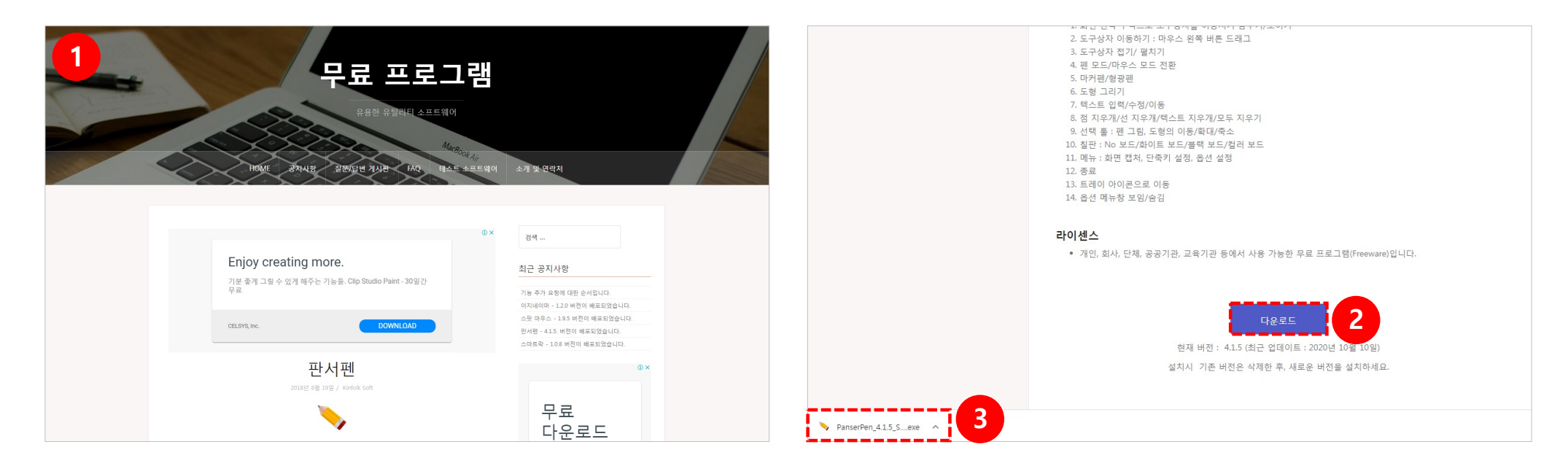

06 판서툴 다운로드 (2/3)

### **심플펜 - 킨포크소프트**

녹화 중인 화면 위에 펜 그리기 및 판서를 할 수 있는 스크린펜 프로그램입니다.

(4) '사용자 계정 컨트롤' 팝업이 뜨면 **[예]** 버튼을 클릭합니다. (5) 설치 프로그램이 뜨면 **[다음]** 버튼을 클릭합니다.

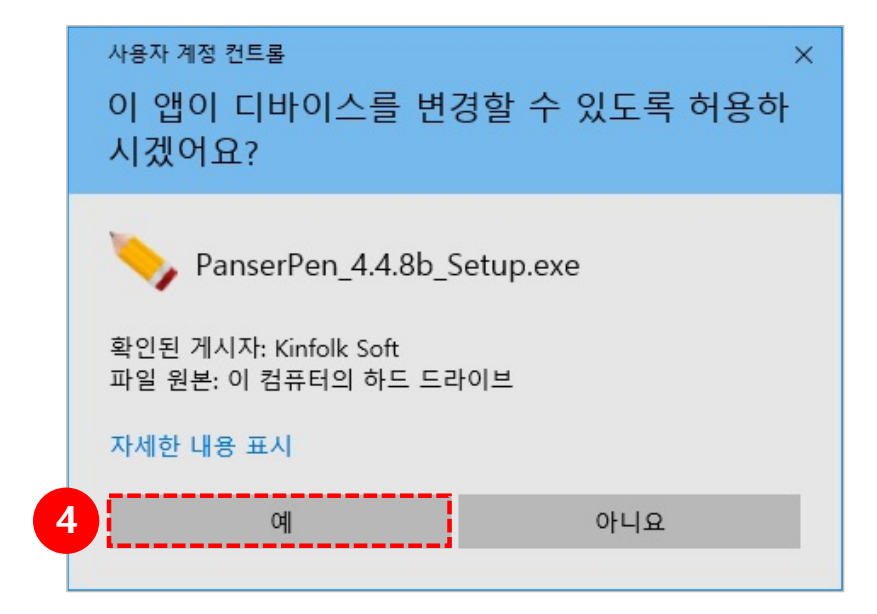

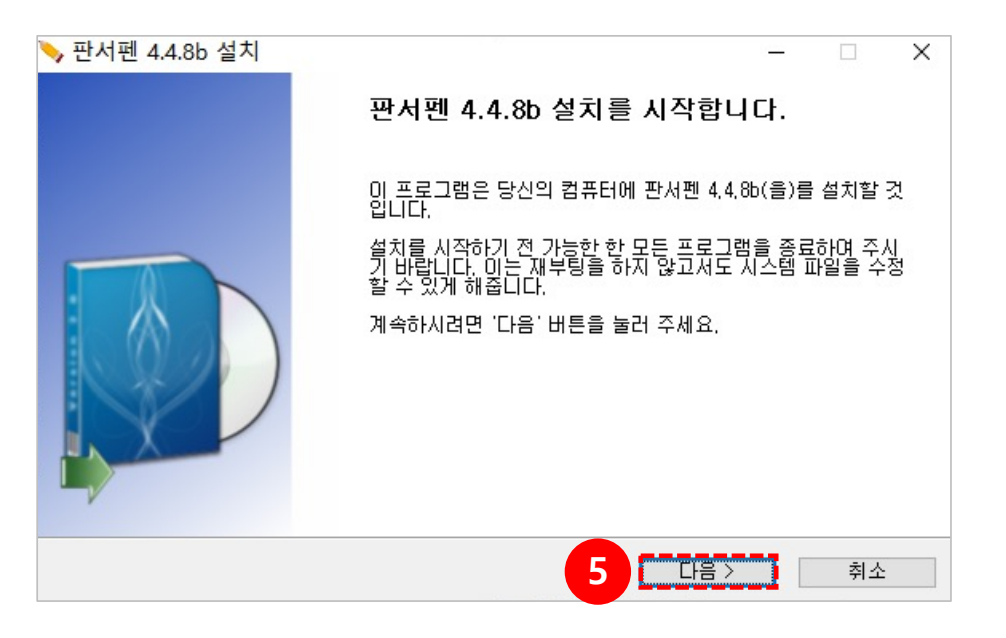

06 판서툴 다운로드 (3/3)

### **심플펜 - 킨포크소프트**

녹화 중인 화면 위에 펜 그리기 및 판서를 할 수 있는 스크린펜 프로그램입니다.

(6) 설치 진행을 위해 계약 동의에 체크한 후 **[다음]** 버튼을 눌러 설치를 진행합니다. (7) 설치가 완료되면 **[마침]** 버튼을 눌러 설치를 완료 합니다.

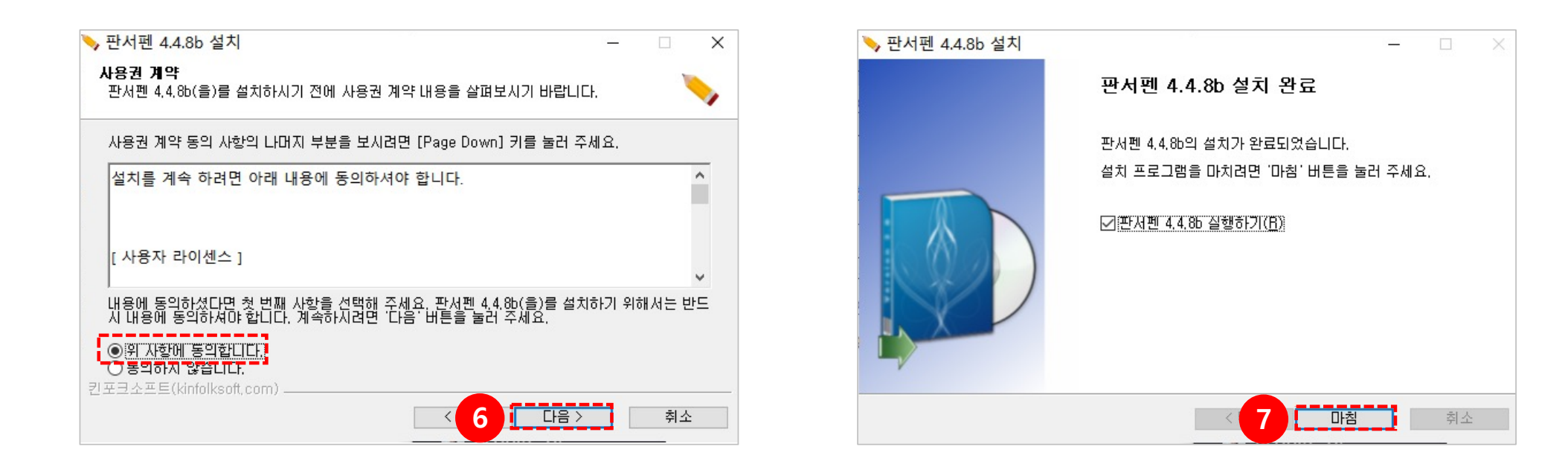

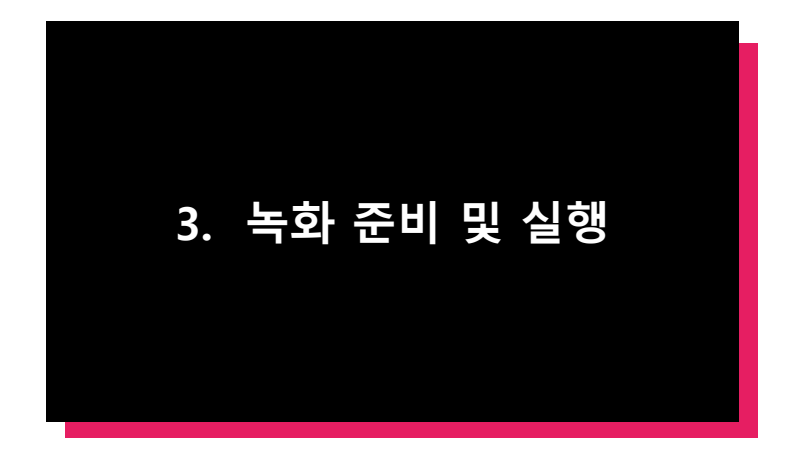

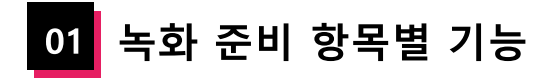

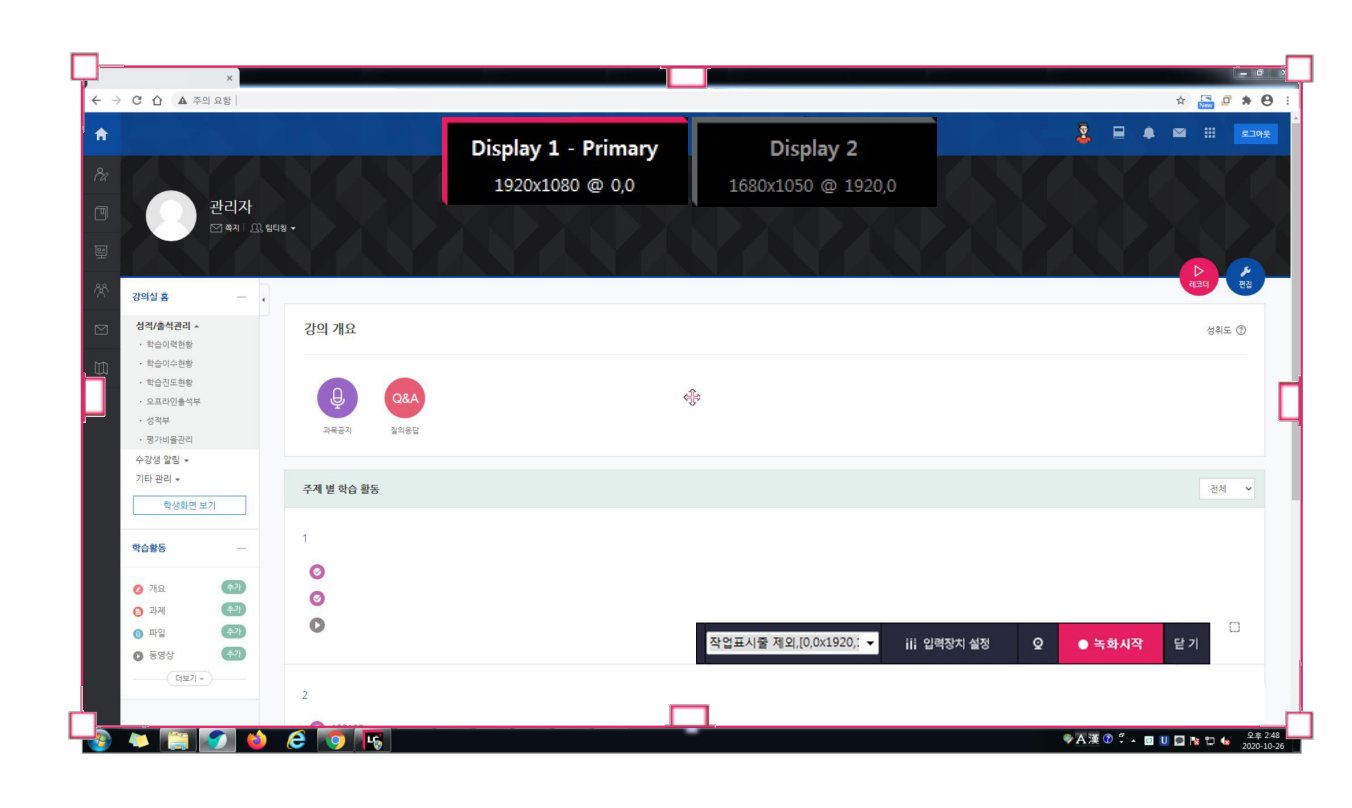

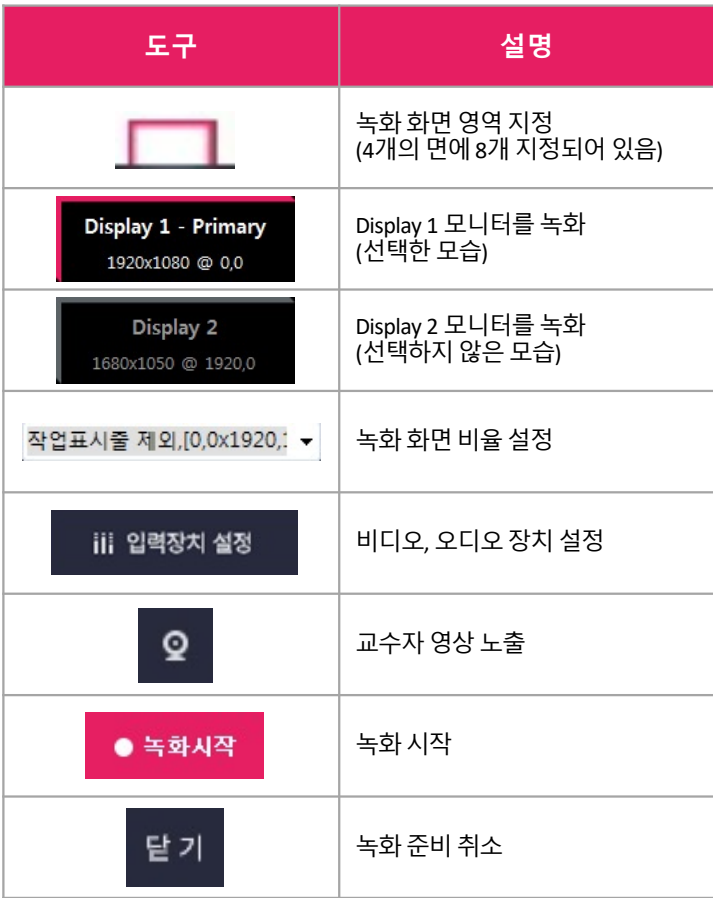

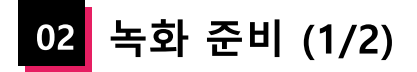

(1) **녹화 화면 영역 설정**: 모니터 가장자리에 있는 8개의 제어 단자(분홍색 사각형)를 드래그 하여 녹화할 영역을 직접 설정합니다. \* 촬영 도중에는 영역 변경이 불가능 합니다.

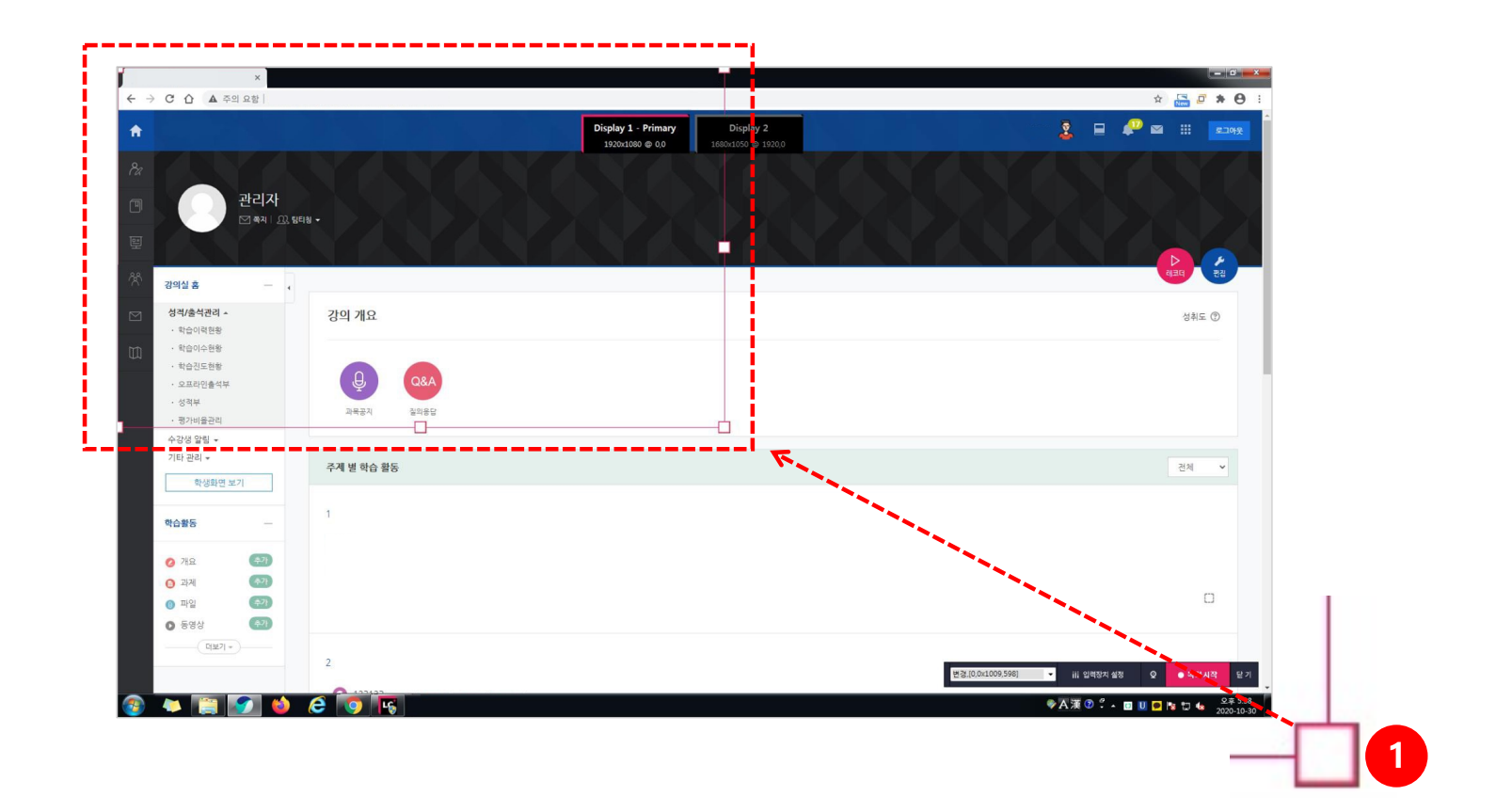

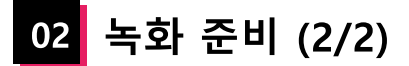

(2) **모니터 선택**: 듀얼 모니터를 사용하는 경우, 상단의 Display 버튼을 클릭하여 녹화하고자 하는 모니터를 선택합니다. \* 듀얼 모니터가 아닐 경우 하나의 모니터 버튼만 나타납니다. (3) 녹화 기능을 설정하고 녹화를 시작합니다. - **녹화 화면 비율 설정**: 전체 화면, 작업표시줄 제외 등을 설정할 수 있습니다.

- **입력장치 설정**: 비디오, 오디오 설정을 변경할 수 있습니다.

- **교수자화면(캠화면)**: 교수자 영상을 표시하거나, 교수자 영상을 숨겨서 음성 녹화만 진행할 수 있습니다.

- **녹화시작**: 녹화가 시작됩니다.
- **닫기**: 녹화 준비가 취소되고, 초기화면으로 돌아갑니다.

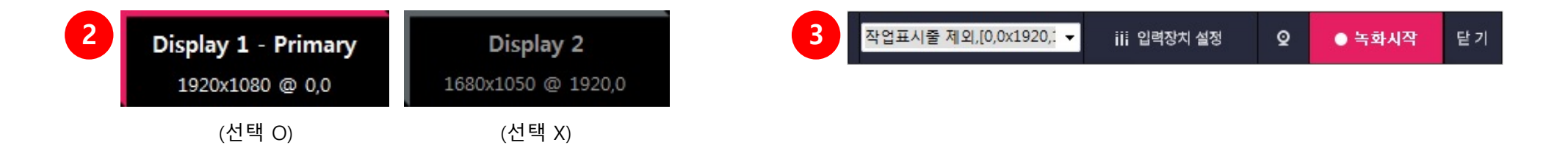

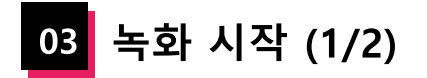

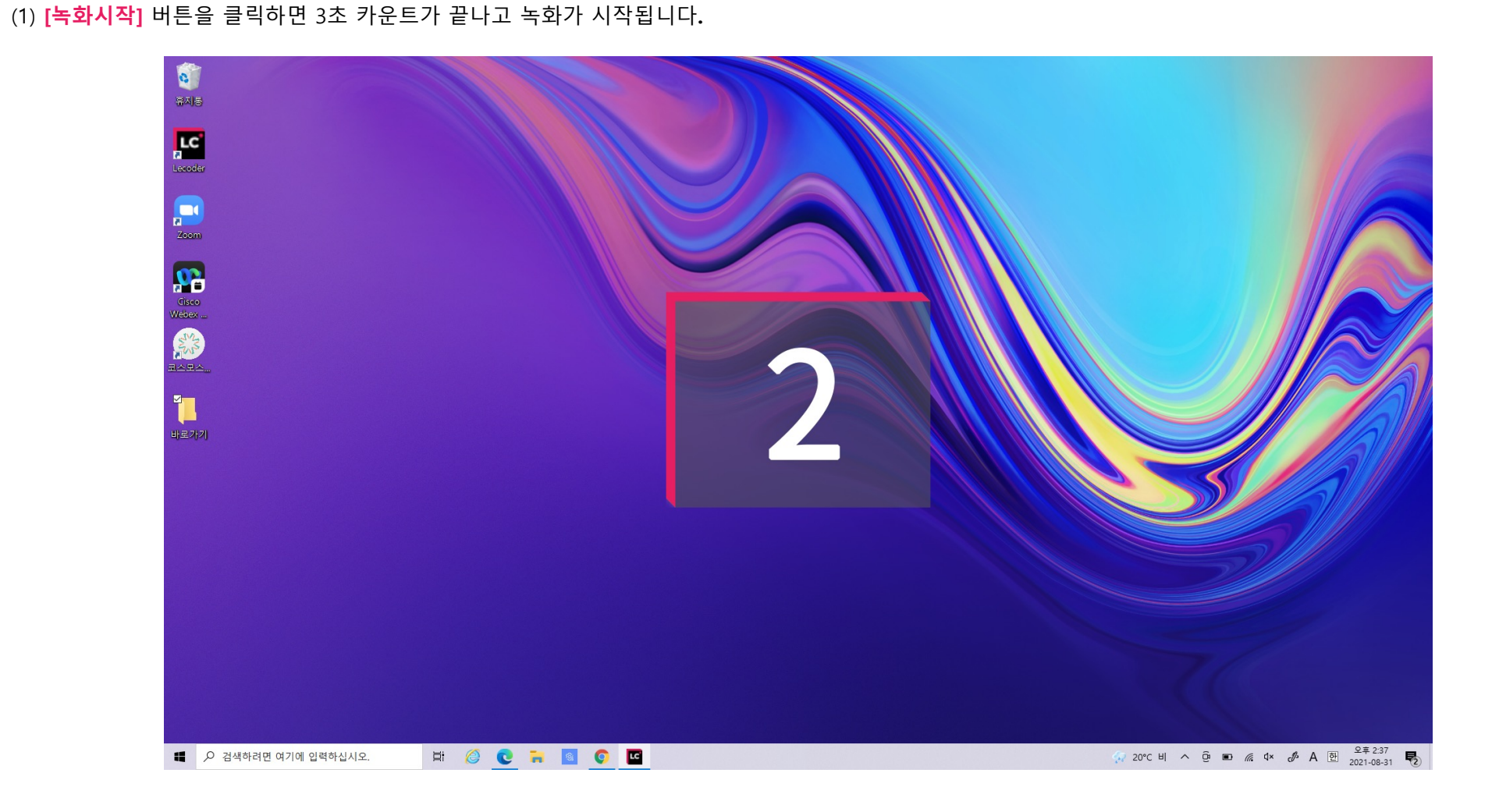

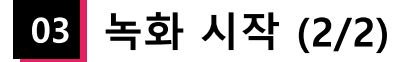

(2) 녹화가 시작되면 하단에 레코더 메뉴가 나타납니다.

**녹화 시간**: 녹화되고 있는 시간을 확인할 수 있습니다.

**볼륨 컨트롤**: 마이크 볼륨을 조절합니다.

**비주얼라이저**: 볼륨 컨트롤 아래에 있는 초록색 바가 움직이면서 마이크 볼륨을 시각적으로 알 수 있습니다.

**교수자화면(캠화면)**: 교수자 영상을 표시하거나, 교수자 영상을 숨겨서 음성 녹화만 진행할 수 있습니다.

\*교수자의 영상을 클릭한 채로 위치 이동을 할 수 있습니다.

**판서툴(LabyPen)**: 판서툴을 실행합니다.

**일시정지**: 녹화를 잠시 멈춥니다.

**중지**: 녹화를 종료합니다.

\* 중지 버튼을 클릭하면 '녹화를 종료하시겠습니까?' 확인 창이 나타납니다.

**메뉴 숨김**: 메뉴를 작게 숨길 수 있습니다. 숨김 상태에서는 (>) 버튼이 (<) 로 변경되며, (<) 버튼을 클릭하면 다시 전체 메뉴가 보여집니다.

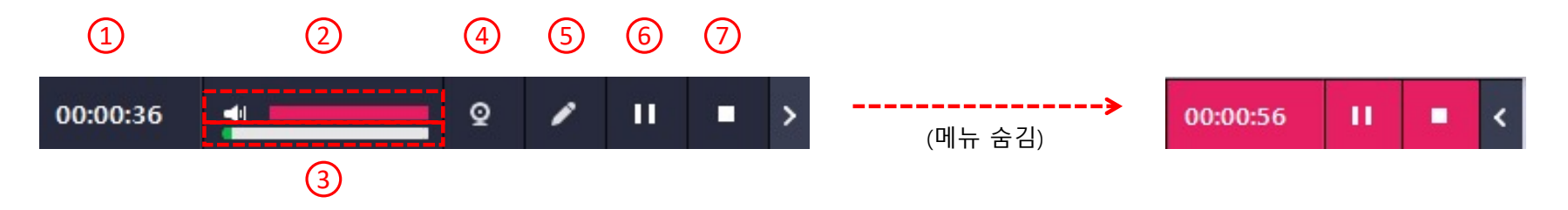

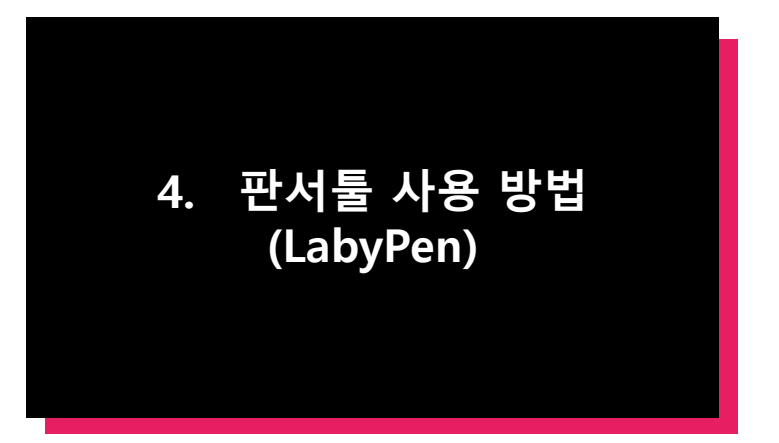

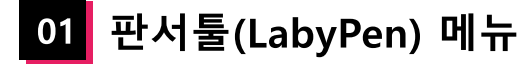

판서툴은 레코더 녹화를 시작하면 자동으로 실행되어 화면 우측에 표시됩니다.

**창 접기 / 창 펼치기**: 판서툴 메뉴를 접어 숨기거나 접힌 상태에서 펼칩니다.

**모니터 선택**: 여러대의 모니터를 사용하는 경우, 판서툴을 이용할 화면을 선택합니다.

 **윈도우 모드 선택하기**: 판서 진행 중 마우스를 사용해야 하는 경우 클릭해서 윈도우 모드로 전환합니다. \* 단축키: ESC

**필기구 선택**: 사용할 필기구를 선택합니다.

\* 필기구는 볼펜, 브러시, 하이라이터가 제공됩니다.

**지우개:** 판서 내용을 지웁니다.

**화이트보드**: 화이트보드 모드를 실행합니다.

**종료**: 판서툴을 종료합니다.

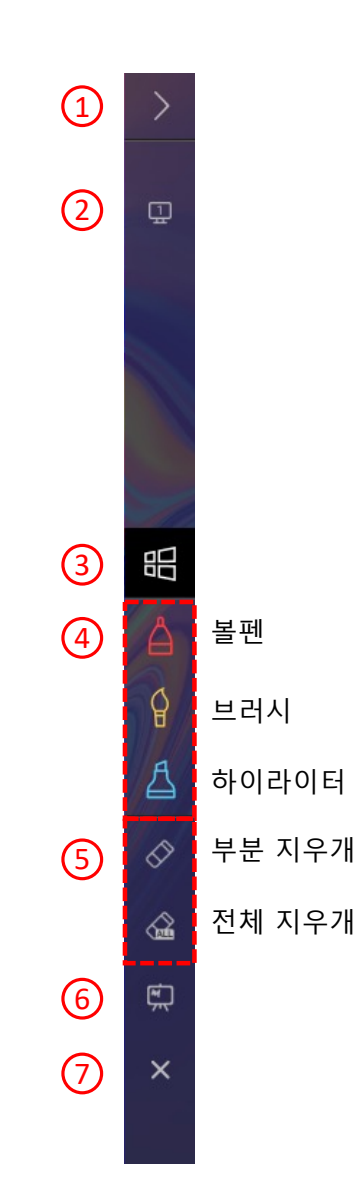

판서툴은 볼펜, 브러시, 하이라이터 3종의 필기구를 지원하며, 굵기와 색을 변경하여 사용할 수 있습니다.

(1) 녹화가 시작되면 우측에 판서툴 메뉴가 나타납니다.

(2) 원하는 필기구를 더블클릭 합니다.

(3) 펜 바꾸기 메뉴에서 원하는 굵기와, 색을 선택하고 선택 완료 버튼을 클릭합니다.

(4) 필기구를 변경할 때는 다른 필기구 모양의 아이콘을 눌러 전환할 수 있습니다.

(5) 선택한 필기구를 이용해 판서를 진행합니다.

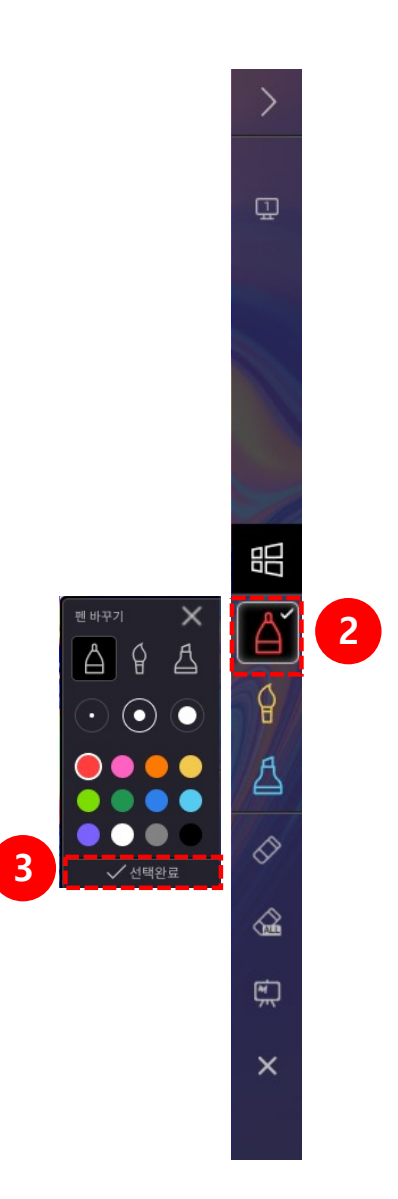

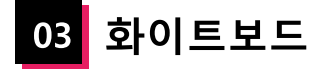

화이트보드 기능을 사용하여 원하는 배경에 판서를 할 수 있습니다.

(1) 녹화가 시작되면 우측에 판서툴 메뉴가 나타납니다.

(2) 화이트보드 메뉴를 클릭합니다.

(3) 원하는 배경을 선택하거나, 찾아보기 버튼을 클릭하여 배경 이미지를 추가할 수 있습니다. (4) 배경을 선택하고 판서를 진행합니다.

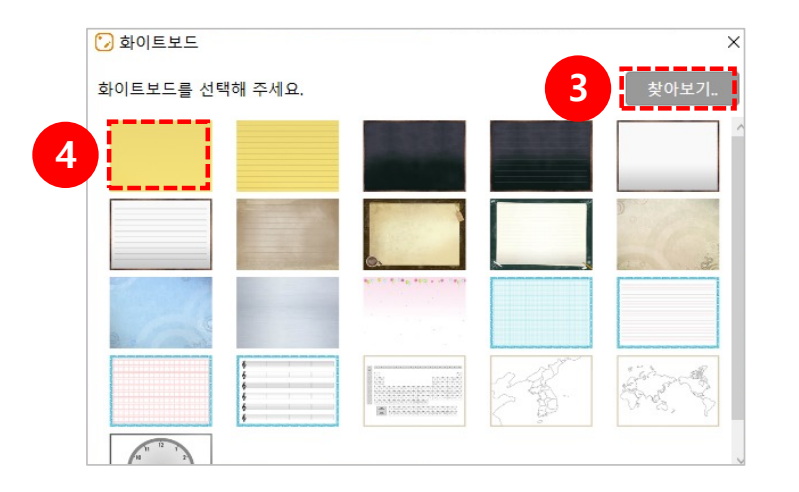

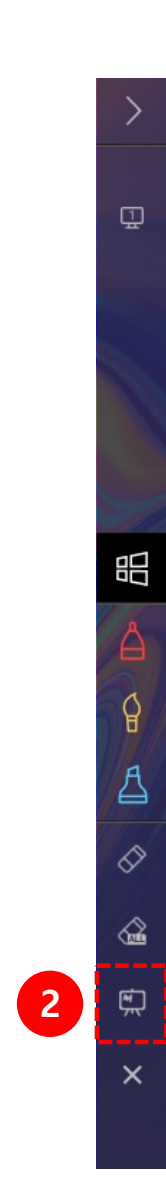

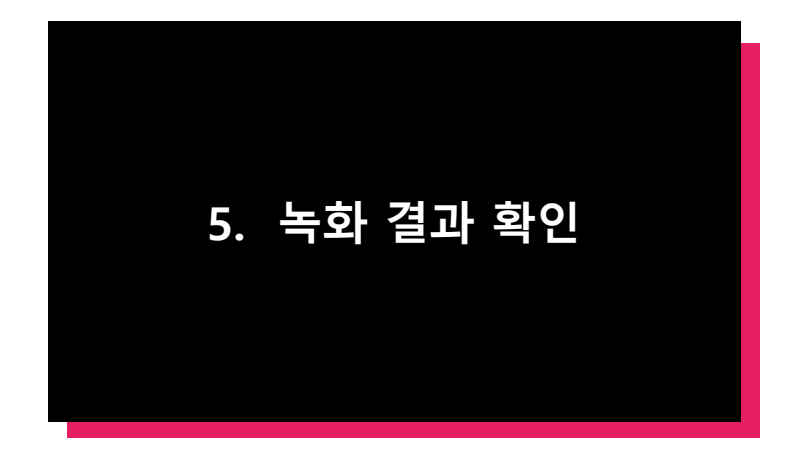

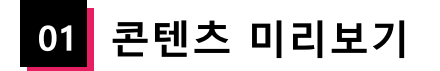

### 녹화된 화면을 미리 볼 수 있습니다.

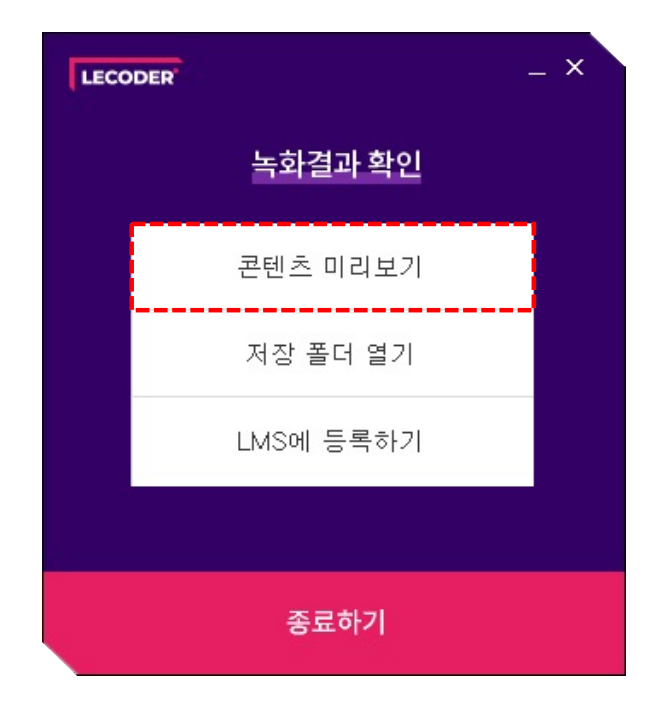

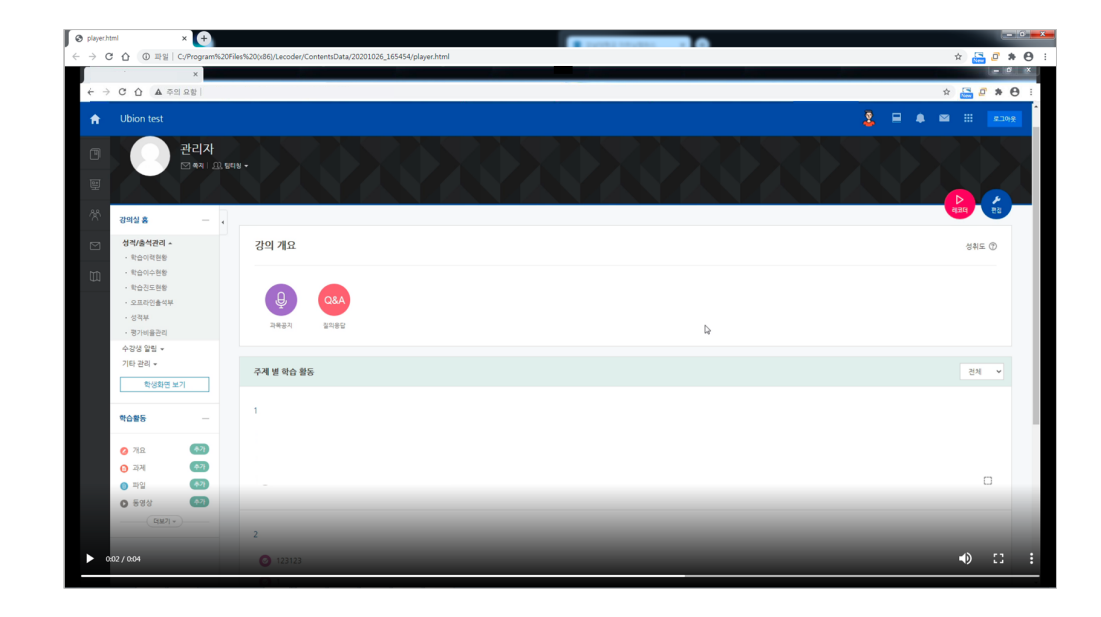

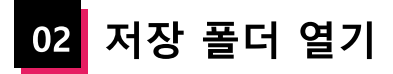

녹화한 파일들이 폴더로 생성되어 있습니다. 날짜와 시간을 확인하여 원하는 파일을 찾습니다. \* 폴더 안에는 영상 파일과 미리보기 파일이 저장 됩니다.

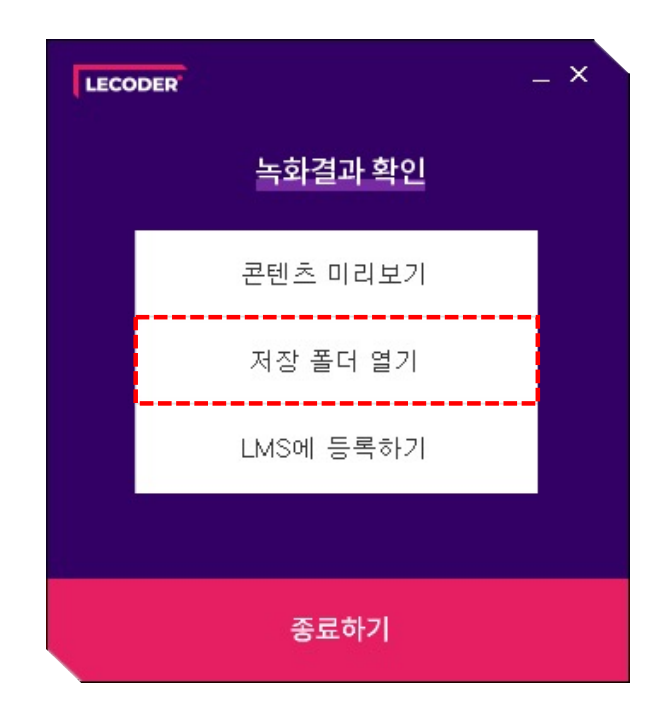

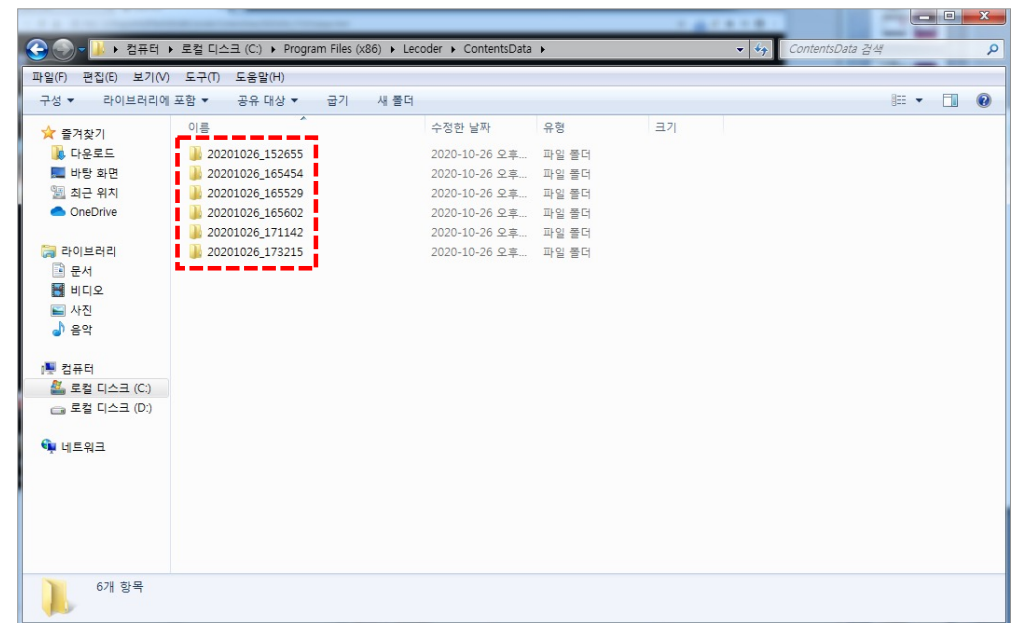

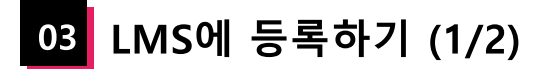

### **LMS 로그인**

- **학교 검색**: 학교를 검색하여 등록합니다.

\* LMS를 통해 접속하면 학교 검색이 없으며 한번 설정된 학교는 다시 설정할 필요가 없습니다.

- **아이디, 비밀번호**: 학교의 아이디와 비밀번호를 입력합니다.
- **로그인**: 로그인 버튼을 눌러 접속합니다.

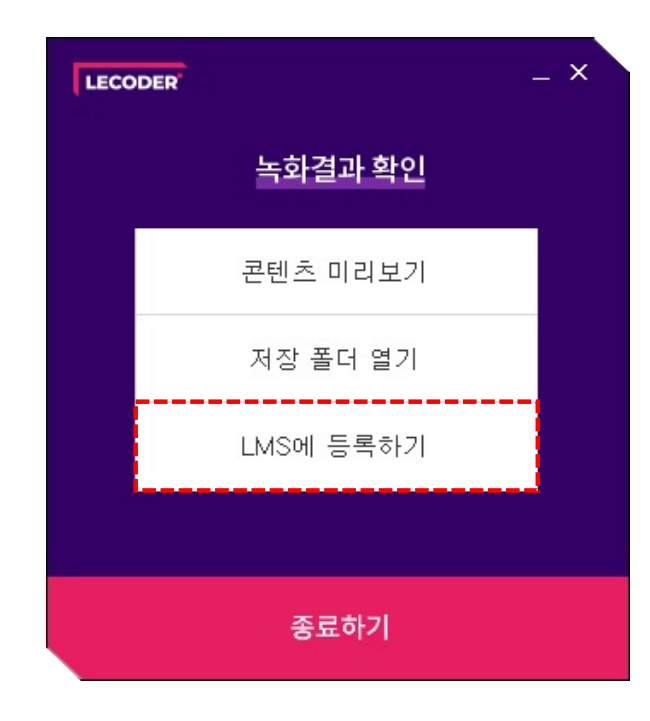

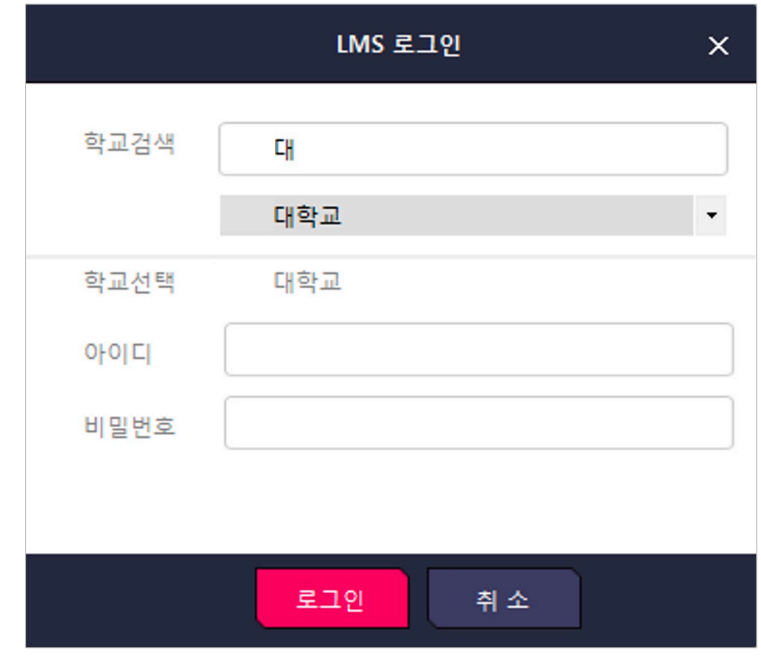

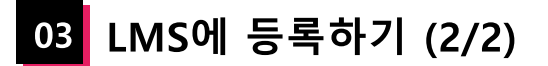

### **콘텐츠 업로드**

- **강좌 선택**: 녹화 영상을 등록할 강좌를 선택합니다.

\* 등록된 강좌가 없을 시 '0000년도 0학기에 참여중인 강좌가 없습니다.' 안내 창이 뜹니다.

- **주차 선택**: 녹화 영상을 등록할 주차를 선택합니다.
- **제목**: 영상의 이름을 입력합니다.
- **업로드**: 지정한 강좌의 주차 영역에 등록합니다.

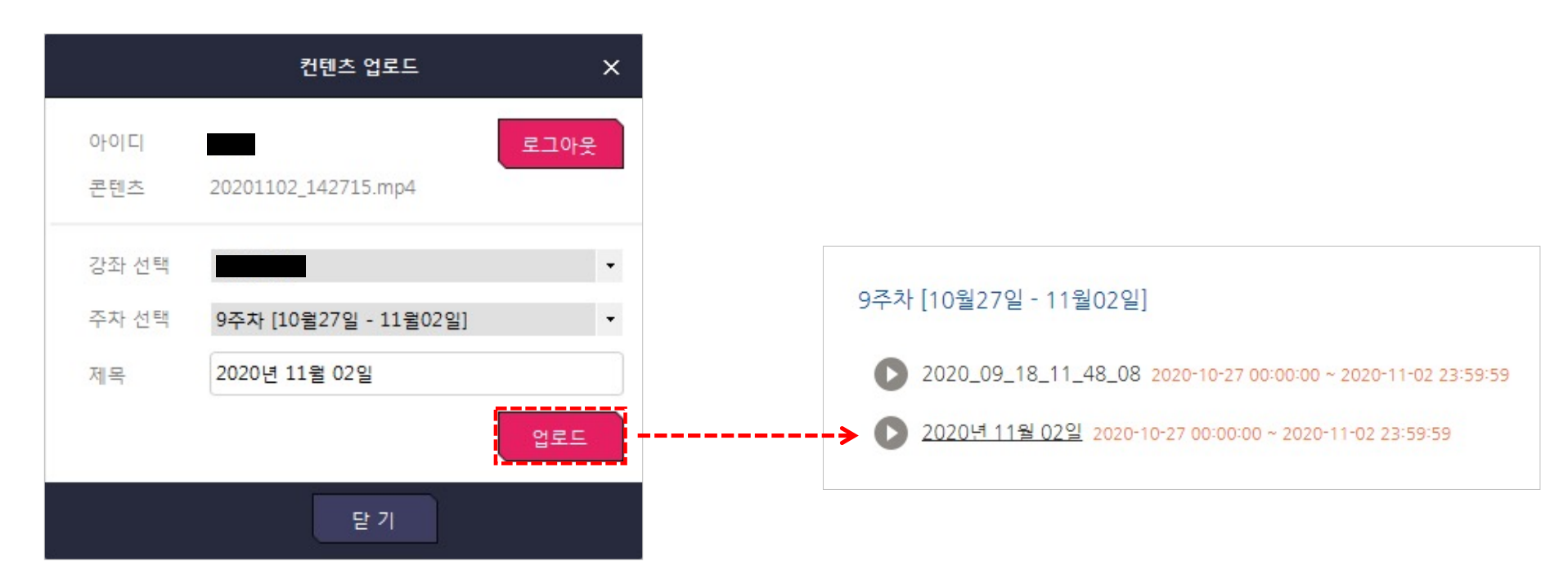

# **6. 오류 해결 방법**

# 01 판서 사용 시 컴퓨터가 느려지거나, 판서가 느리게 나타나는 경우

모니터 해상도가 높을 경우, 녹화 성능(CPU)에 과부하가 걸려서 생기는 현상입니다. (1) 윈도우에 '디스플레이 설정' 을 검색하여 실행합니다. (2) 해상도를 1920 \* 1080 이하로 변경하여 녹화 성능을 조절합니다.

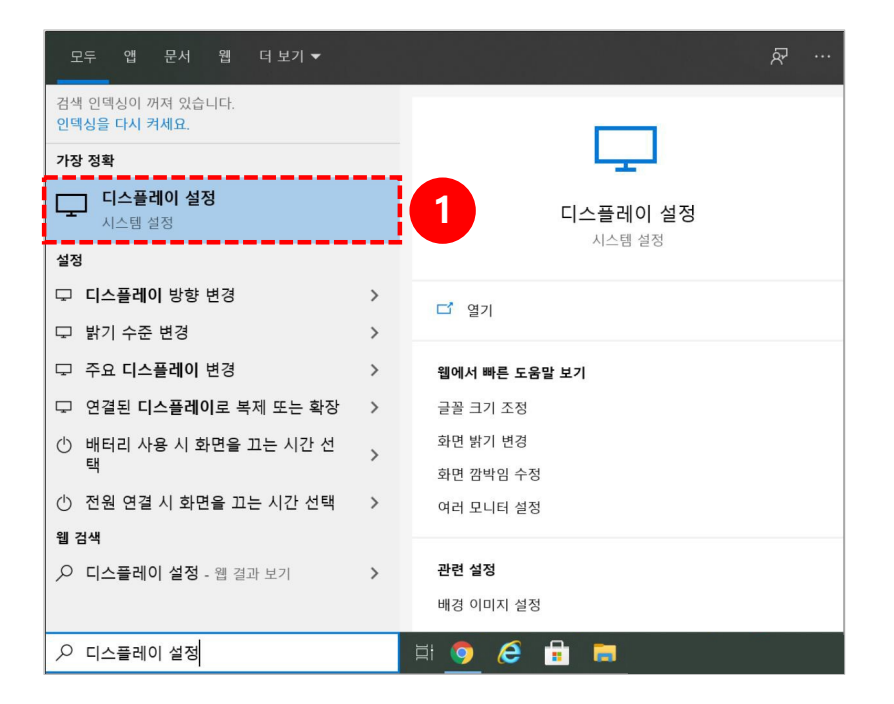

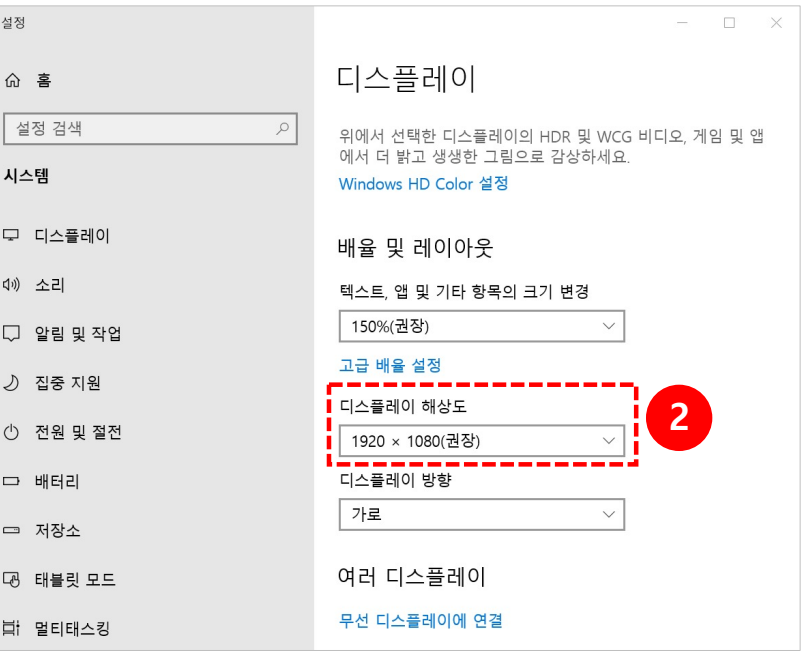

# 02 전체화면 녹화 시 일부 영역만 녹화되는 경우

(1) 윈도우에 '디스플레이 설정' 을 검색하여 실행합니다. (2) 배율 및 레이아웃을 100%로 지정합니다.

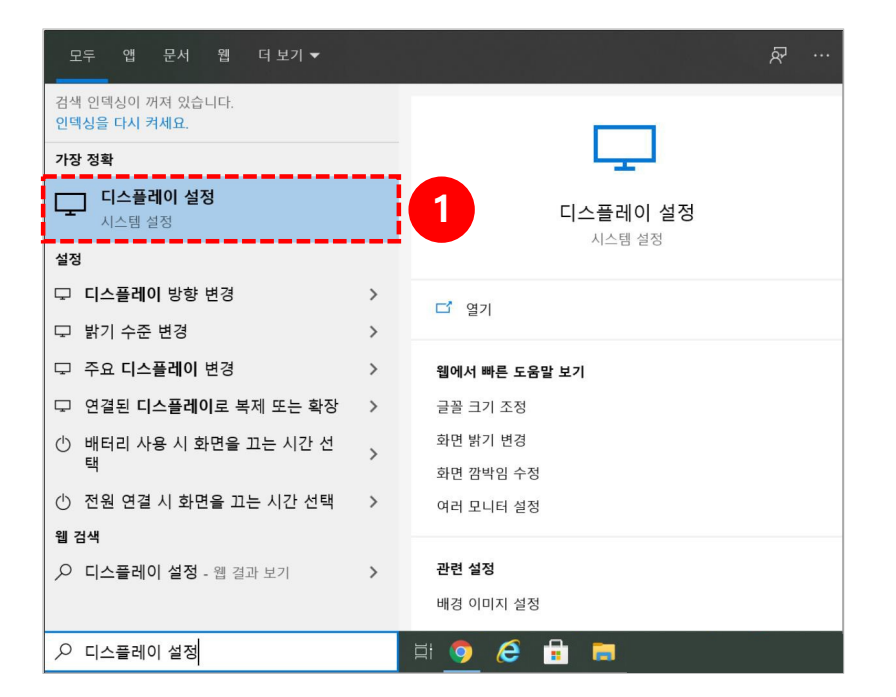

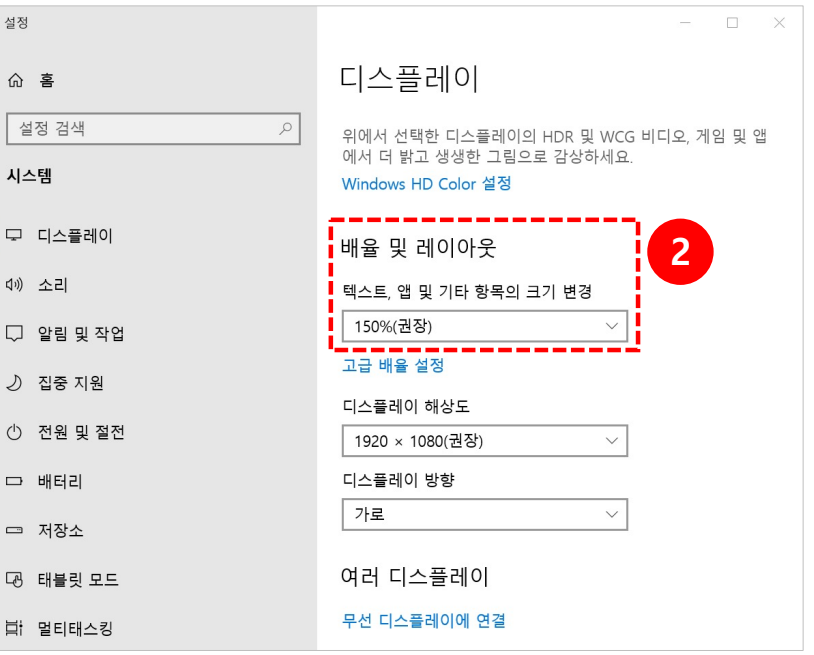

# 03 웹캠 및 오디오가 동시에 인식 안 되는 경우 (1/3)

백신 프로그램 혹은 보안 프로그램이 Lecoder의 웹캠/마이크 접근을 막는 경우 입니다. (1) 윈도우에 '카메라' 를 검색하여 실행합니다. (2) 카메라가 정상적인지 확인합니다.

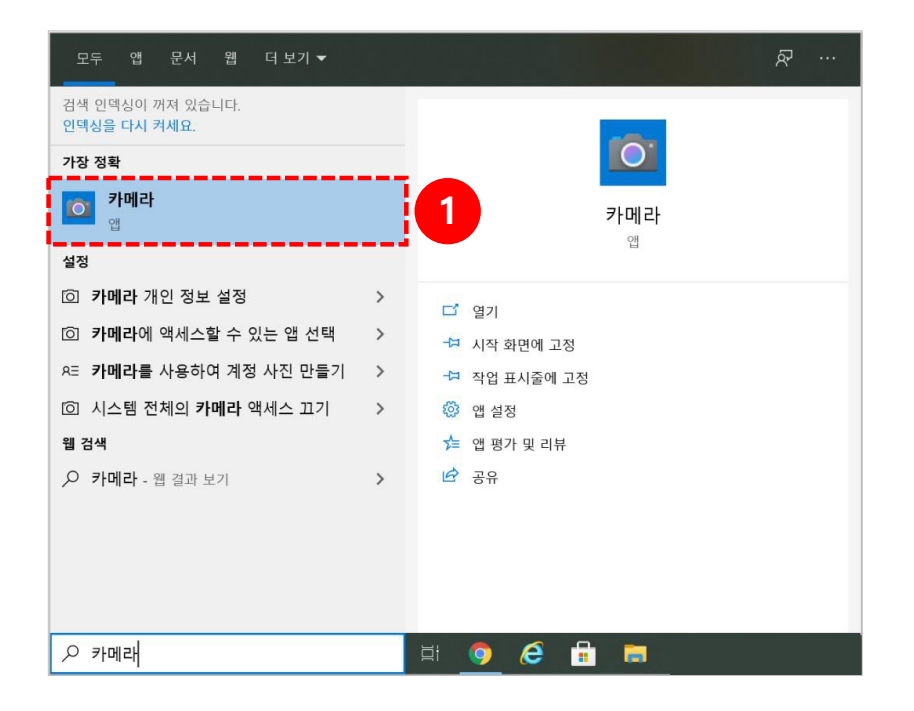

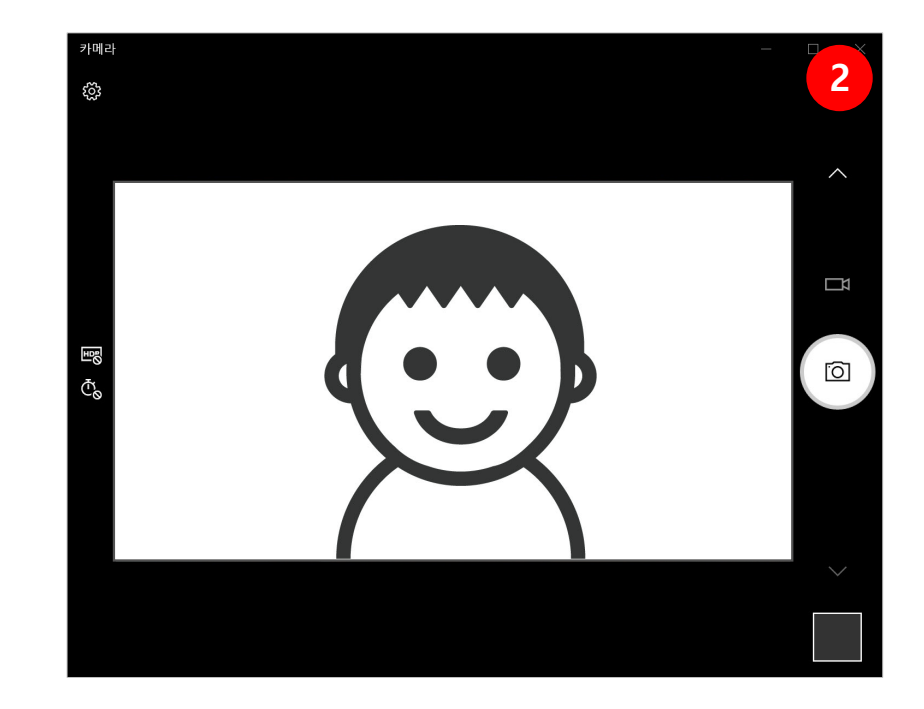

# 03 웹캠 및 오디오가 동시에 인식 안 되는 경우 (2/3)

카메라가 정상이 아닐 때, 첫 번째 방법 (1) 해당 백신프로그램을 종료 후 다시 시도합니다.

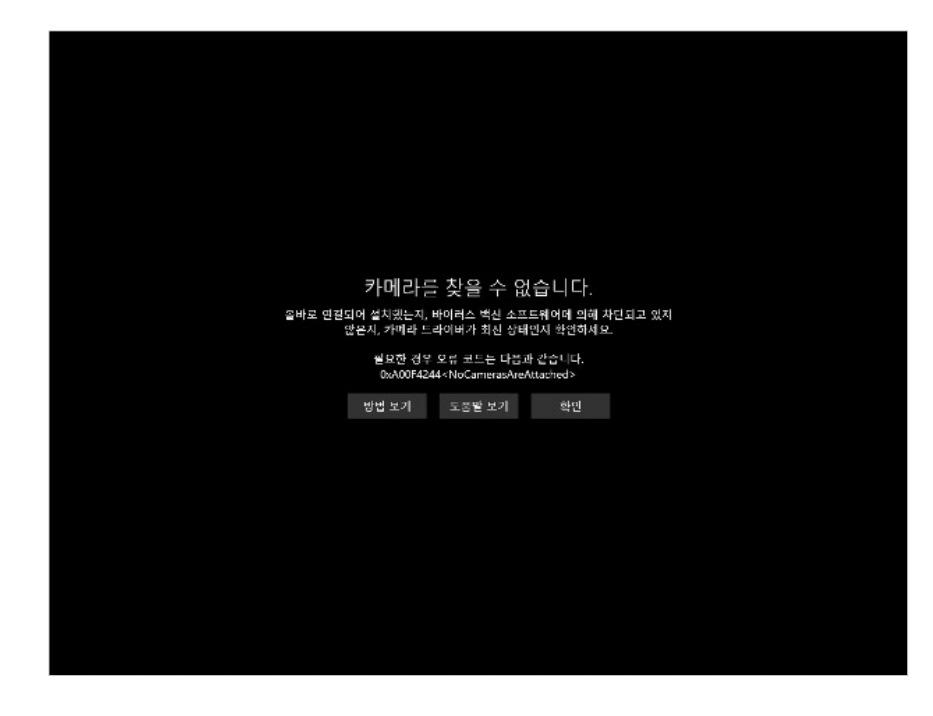

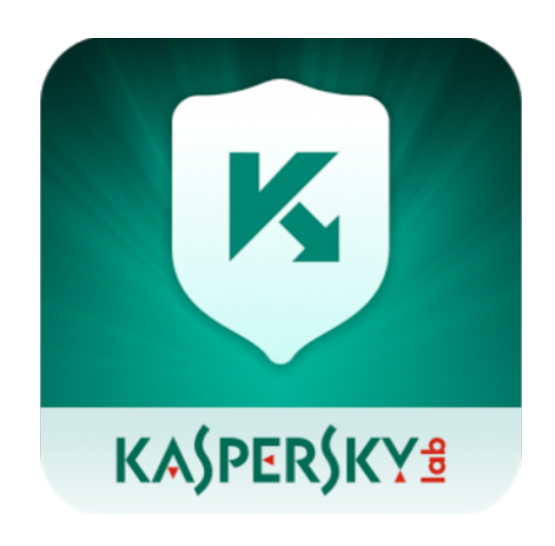

## 03 웹캠 및 오디오가 동시에 인식 안 되는 경우 (3/3)

카메라가 정상이 아닐 때, 두 번째 방법 (1) 윈도우에 '디스플레이 설정' 을 검색하여 실행합니다. (2) 이미징 장치 혹은 웹카메라의 여부를 확인합니다.

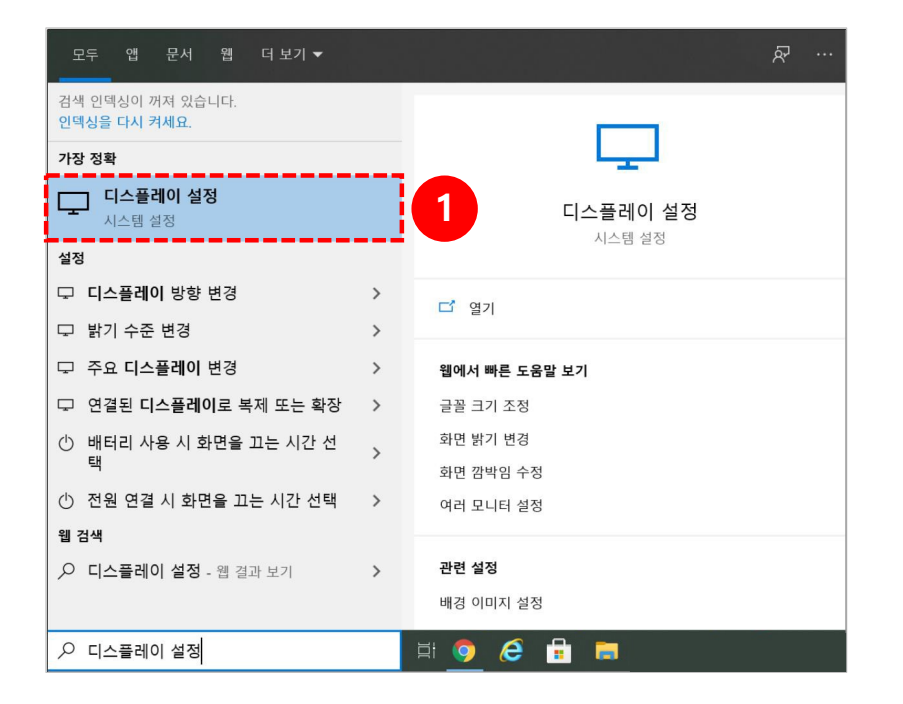

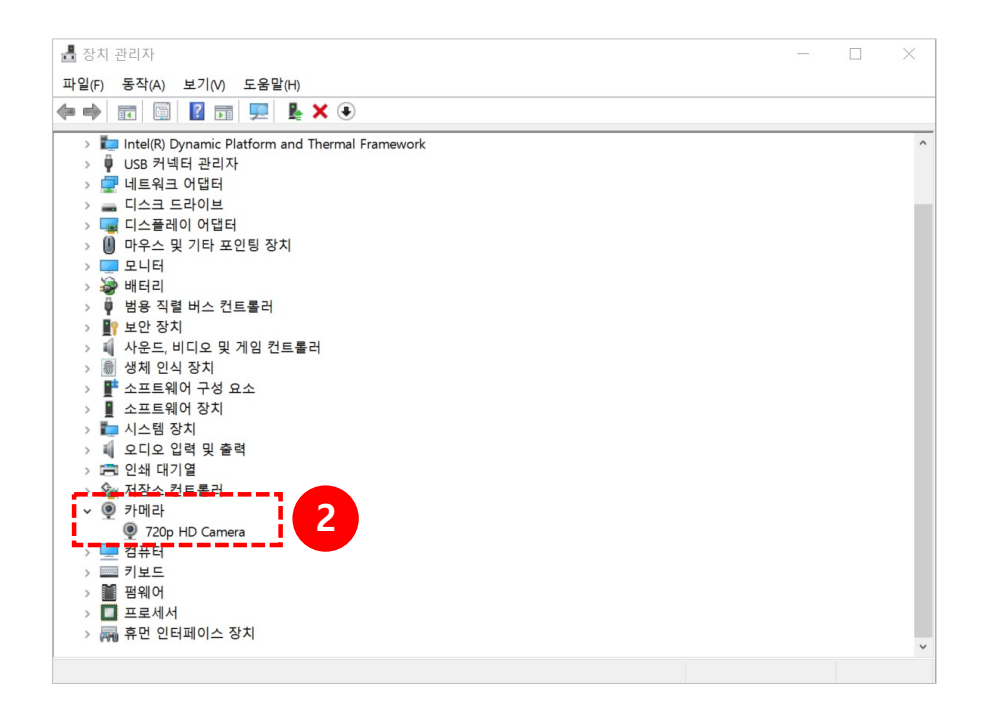

# <mark>.04.</mark> 영상이 검은색으로 녹화된 경우 (1/2)

(1) 윈도우에 '디스플레이 설정' 을 검색하여 실행합니다. (2) '그래픽 설정' 을 클릭합니다.

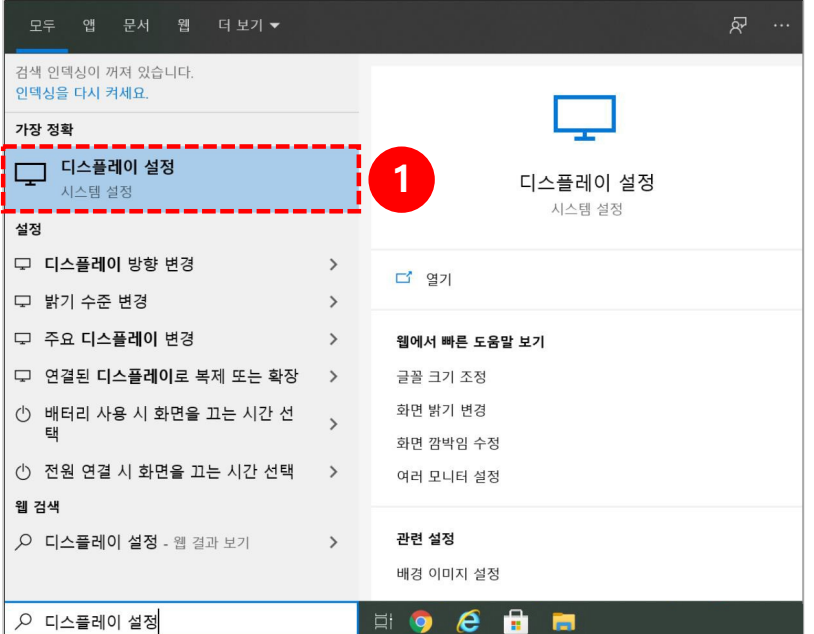

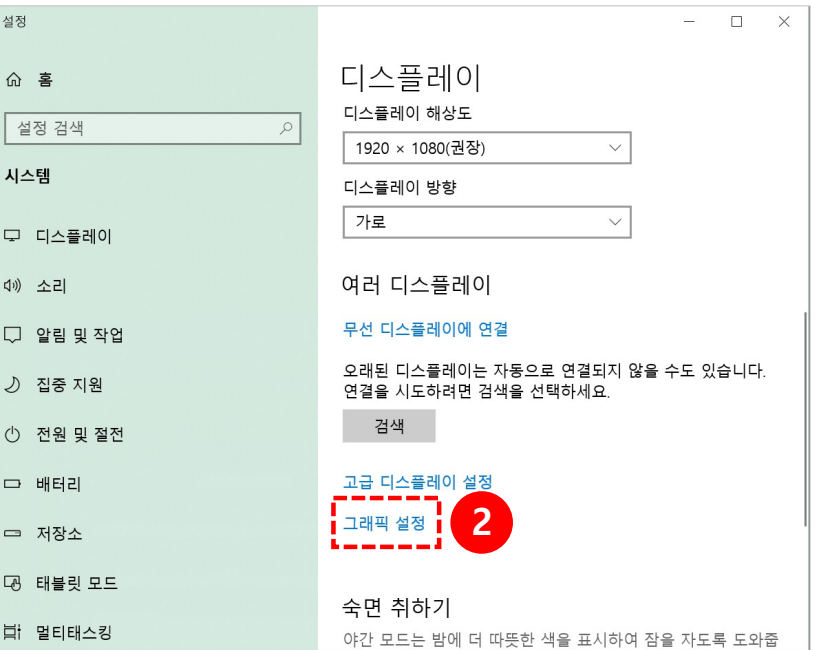

# 04 영상이 검은색으로 녹화된 경우 (2/2)

(3) [찾아보기] 버튼을 클릭하여 C:\Program Files (x86)\Lecoder\LecoderOBS\bin\32bit\LecoderOBS32.exe를 추가합니다.

(4) OBS Studio의 **[옵션]** 버튼을 클릭합니다.

(5) 그래픽 기본 설정 값을 '절전' 으로 바꾼 후 **[저장]** 버튼을 클릭합니다. 재부팅 후 다시 녹화 진행 합니다.

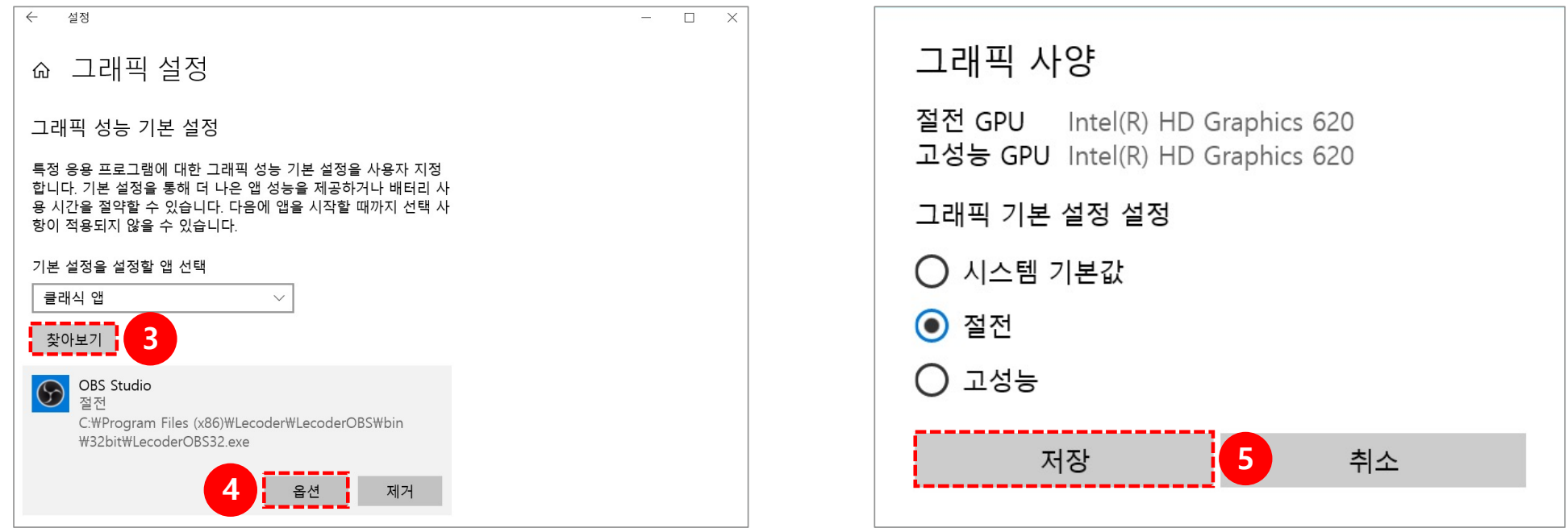

# 05 마이크 연결이 안되는 경우 (1/3)

Lecoder 에서 사용하는 마이크 입력은 '기본 장치' 를 자동으로 연결합니다.

\* Lecoder 종료 후 진행합니다.

(1) 제어판 > 하드웨어 및 소리 > 소리 클릭합니다.

(2) 녹음 탭에서 녹음 장치를 클릭합니다.

\* 장치가 보이지 않을 경우에는 빈 화면 우 클릭 후 '사용할 수 없는 장치 표시' 를 체크합니다.

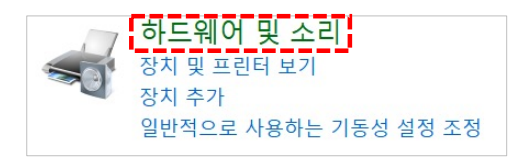

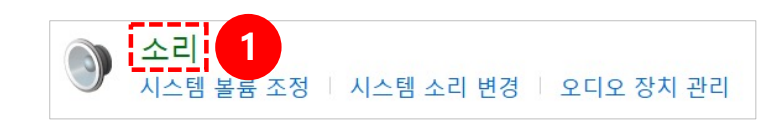

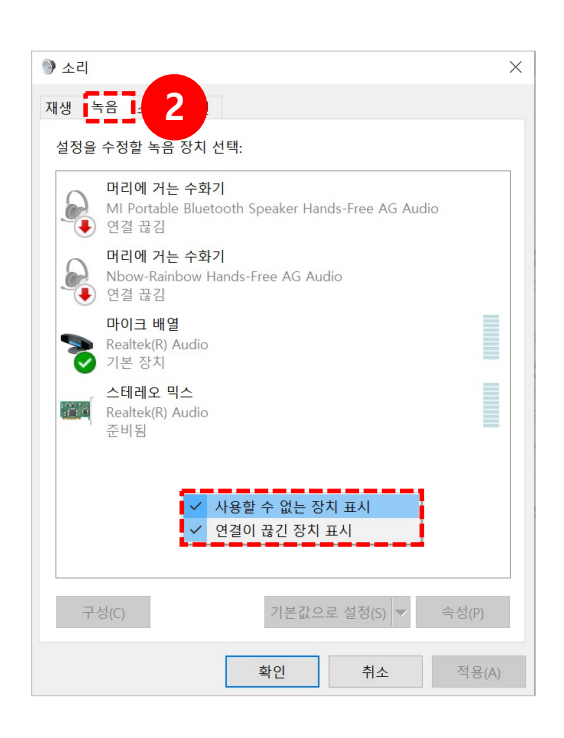

# 05 마이크 연결이 안되는 경우 (1/3)

(3) 해당 녹음 장치 > 기본장치 > 적용을 클릭합니다. (4) 설정 후 제대로 작동이 되는지 마이크 입력을 확인합니다.

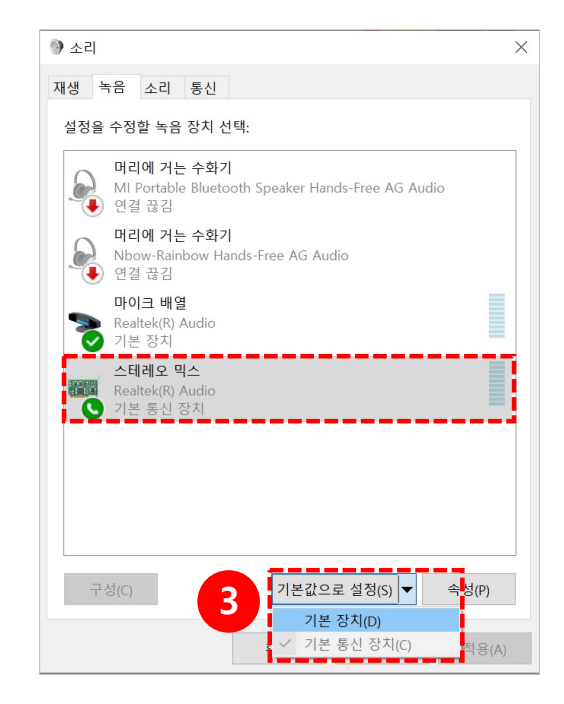

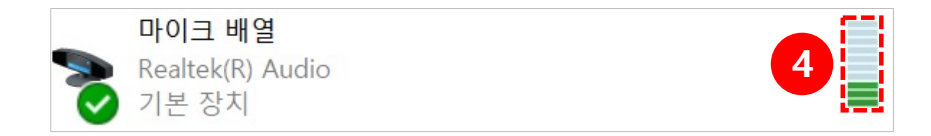

# 05 마이크 연결이 안되는 경우 (3/3)

(5) Lecoder 실행 > 입력장치를 클릭합니다. (6) 마이크 기본장치를 선택한 후 **[미리보기 시작]** 버튼을 클릭합니다. (7) 마이크 볼륨이 움직이는 것을 확인한 후 **[적용]** 버튼을 클릭합니다

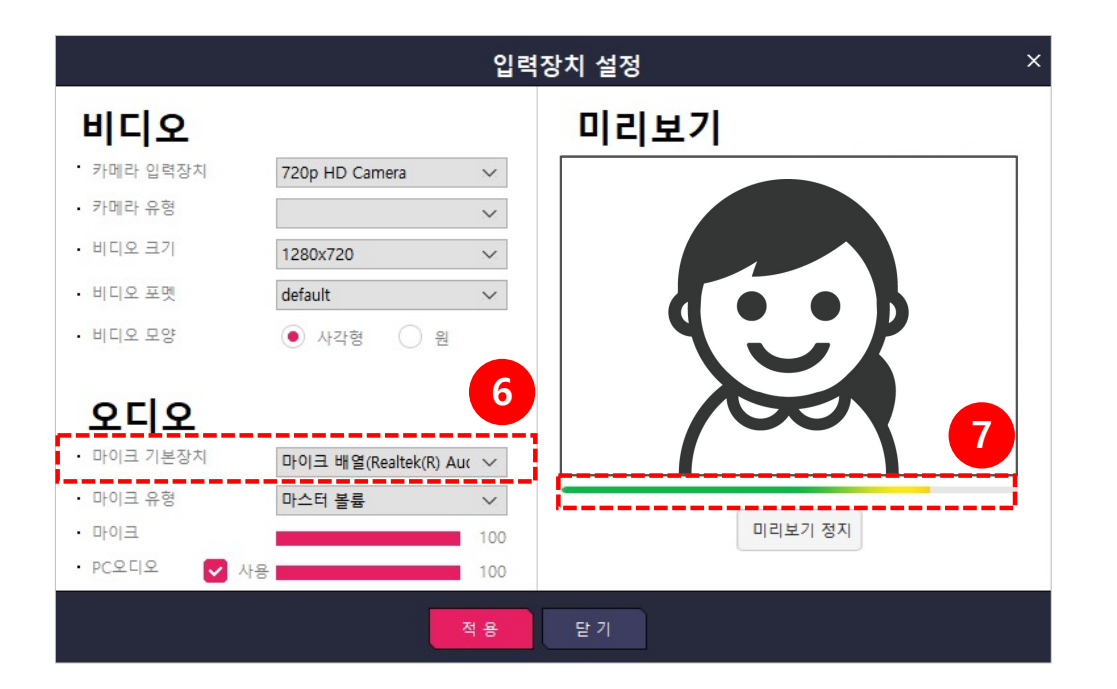

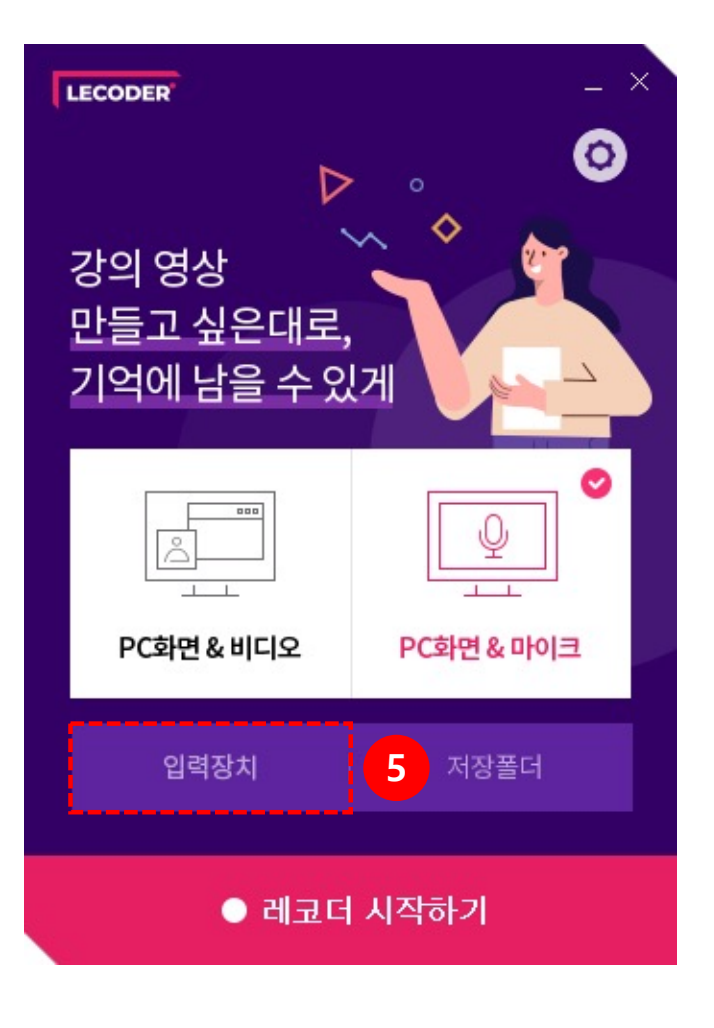

43

# 06 마이크 볼륨이 작아 소리가 작게 녹음되는 경우

(1) 사용 중인 마이크 장치의 오른쪽 클릭 후 **[속성]**을 클릭합니다. (2) 수준 탭에서 화살촉을 이용하여 소리를 높여줍니다.

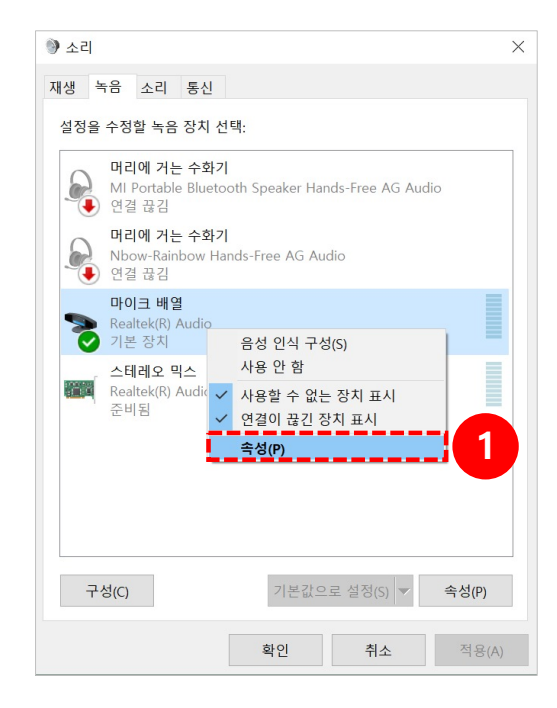

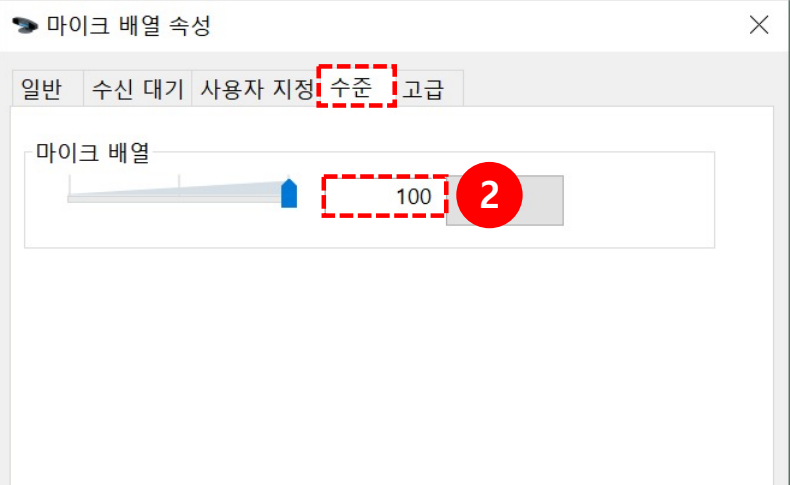

# 07 스피커 볼륨이 작아 소리가 작게 들리는 경우 (1/2)

(1) 윈도우에 '소리 설정' 을 검색하여 실행합니다. (2) '앱 볼륨 및 장치 기본 설정' 을 클릭합니다.

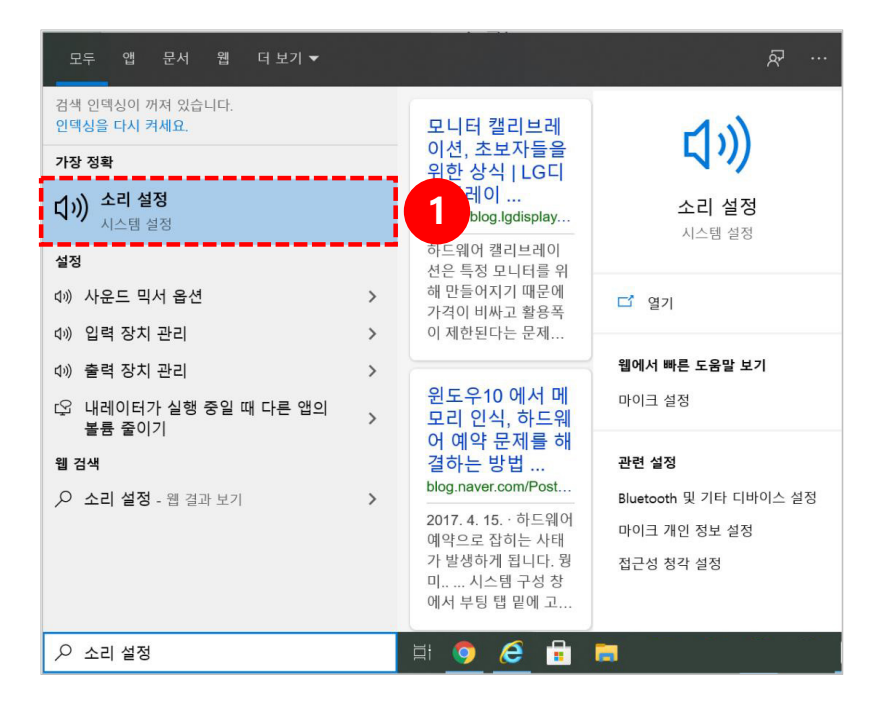

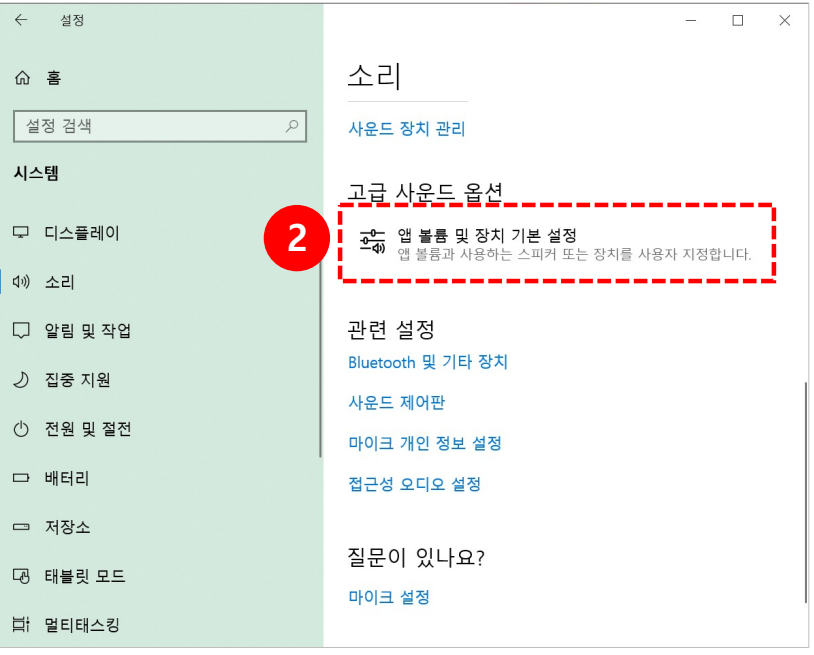

## 07 스피커 볼륨이 작아 소리가 작게 들리는 경우 (2/2)

(3) 앱에 따라 볼륨 조절이 가능합니다.

\* 크롬 or 익스플로러 or 웹엑스 등 특정 응용 프로그램에서만 소리가 작은 경우, 이 스피커 볼륨을 확인해주시기 바랍니다.

\* 더 자세한 사항들은 Lecoder 홈페이지를 참고하시기 바랍니다. [\(https://lecoder.kr/ko/f](https://lecoder.kr/ko/faq)aq)

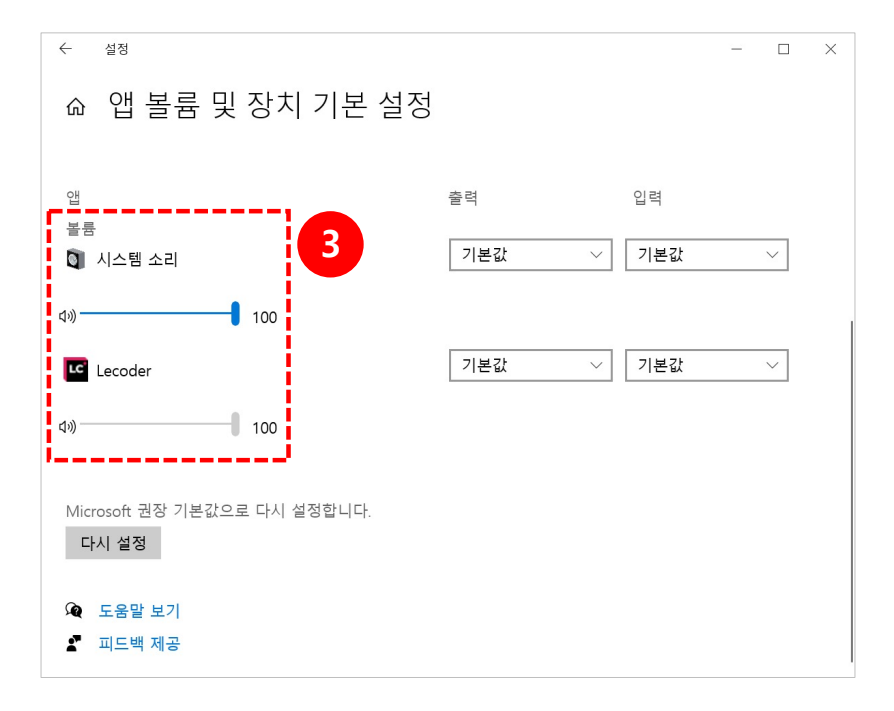